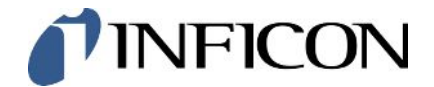

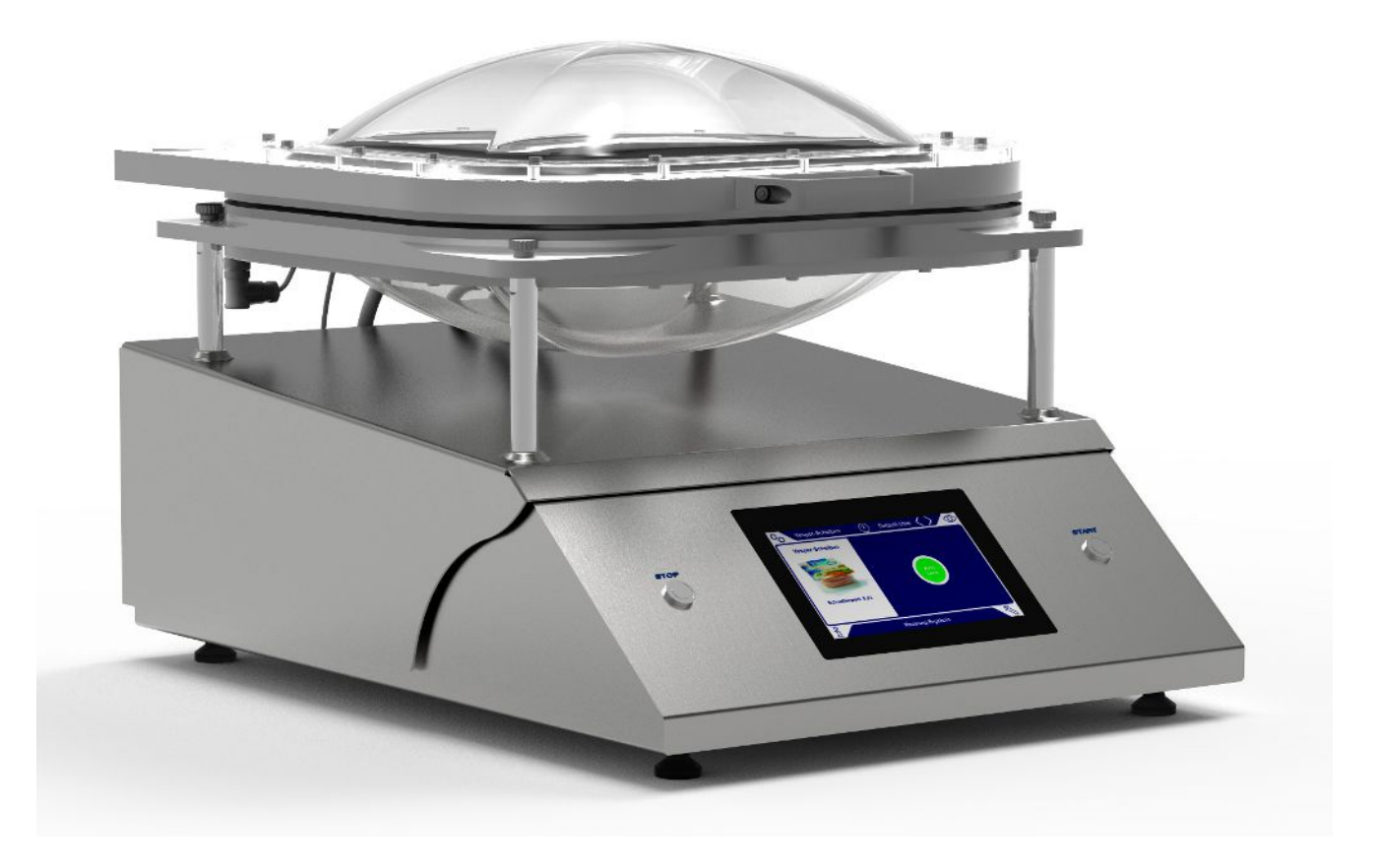

Traduzione del manuale d'uso originale

# Contura® S400

Rilevatore di perdite

570-000, 570-002

A partire dalla versione software 1.52 (Operazione del dispositivo)

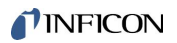

INFICON GmbH Bonner Straße 498 50968 Cologne, Germany

# Sommario

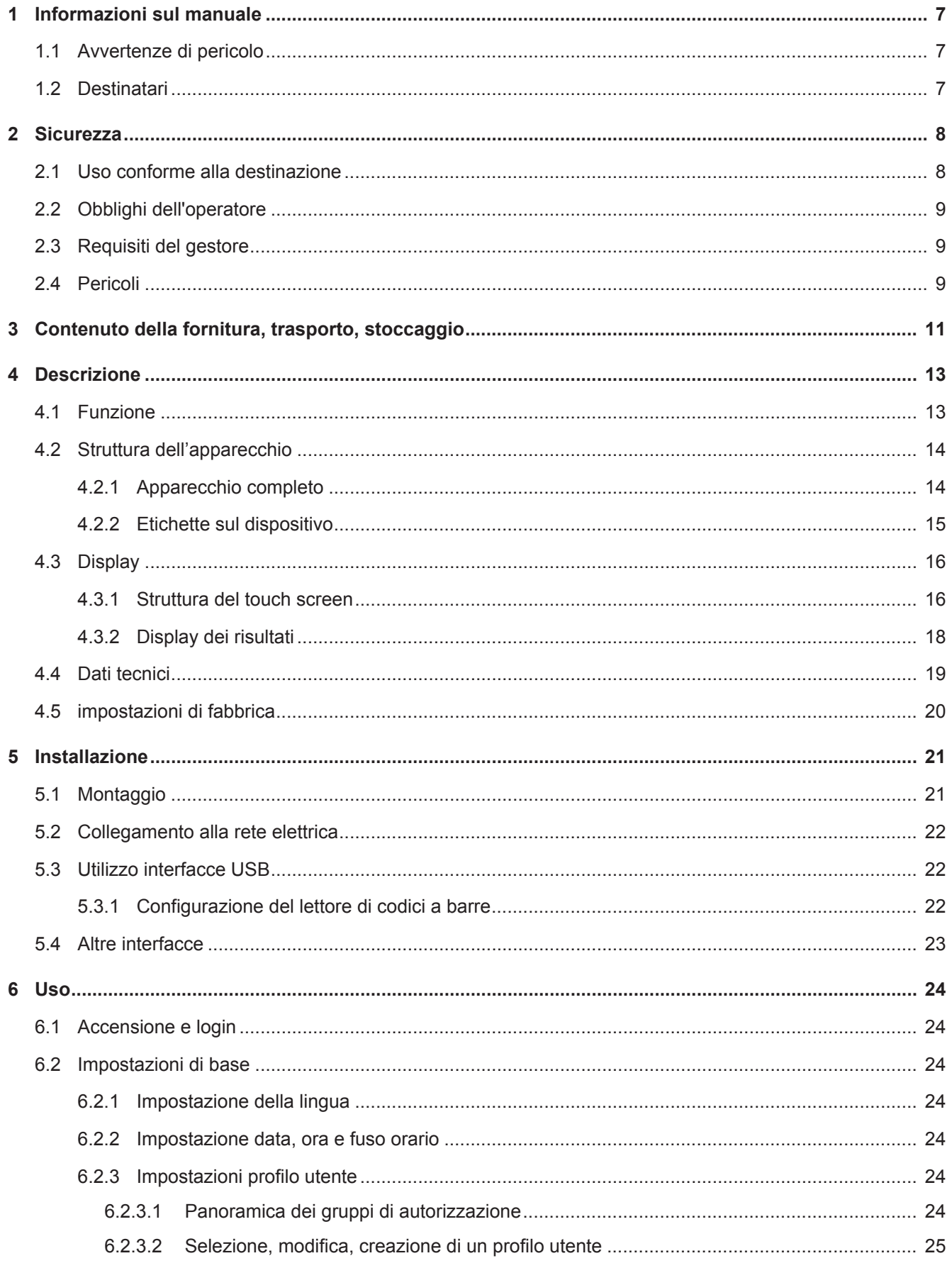

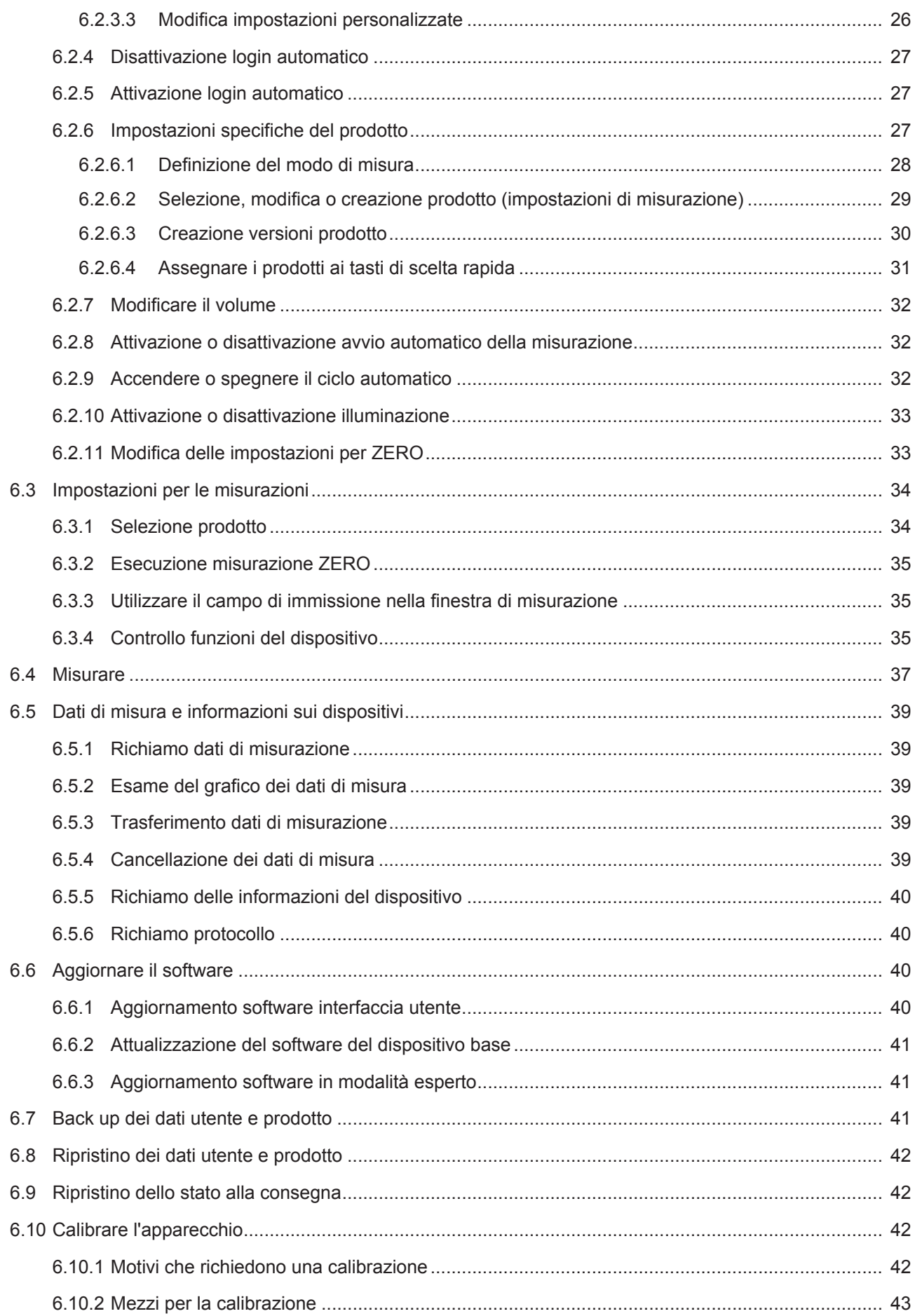

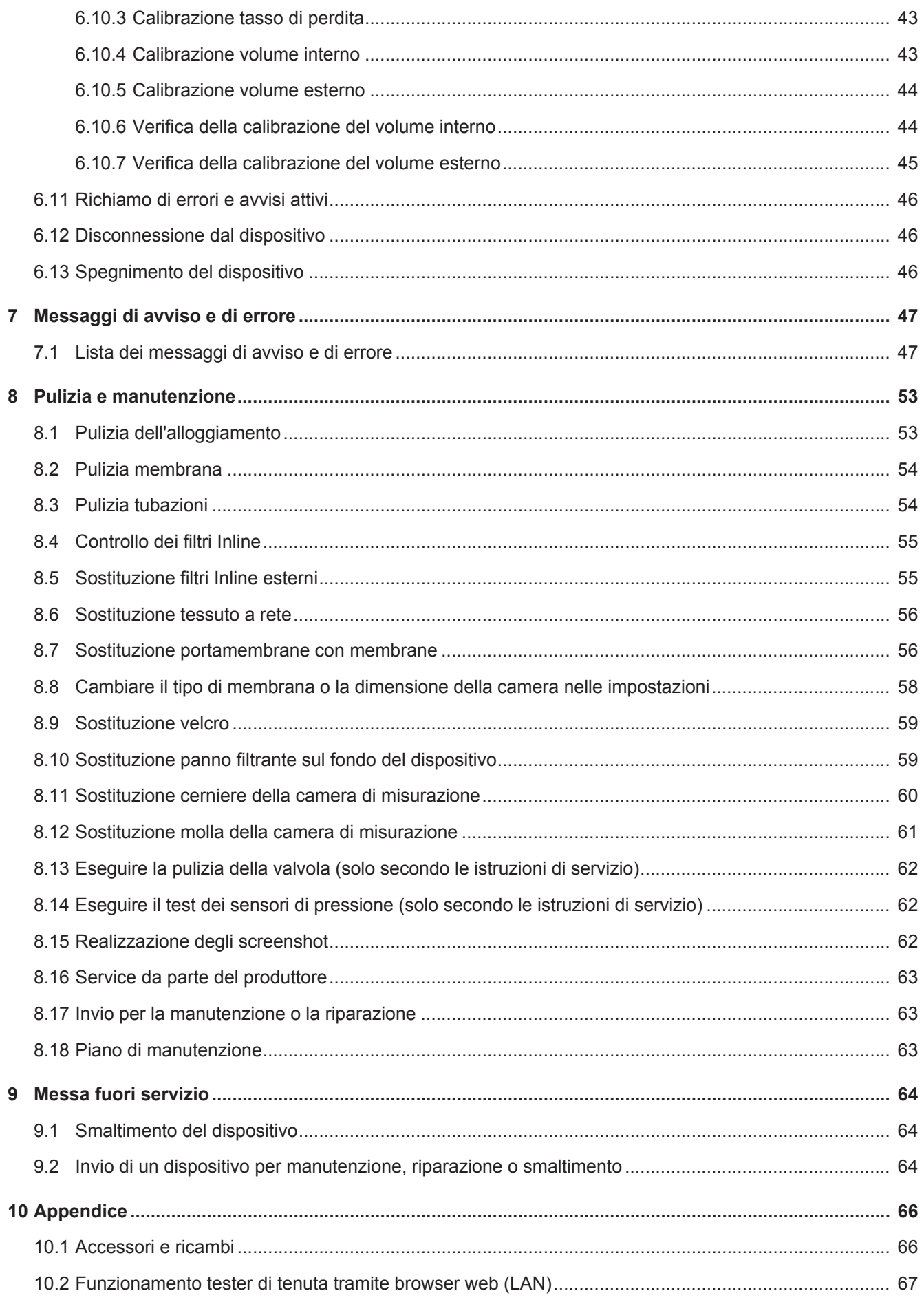

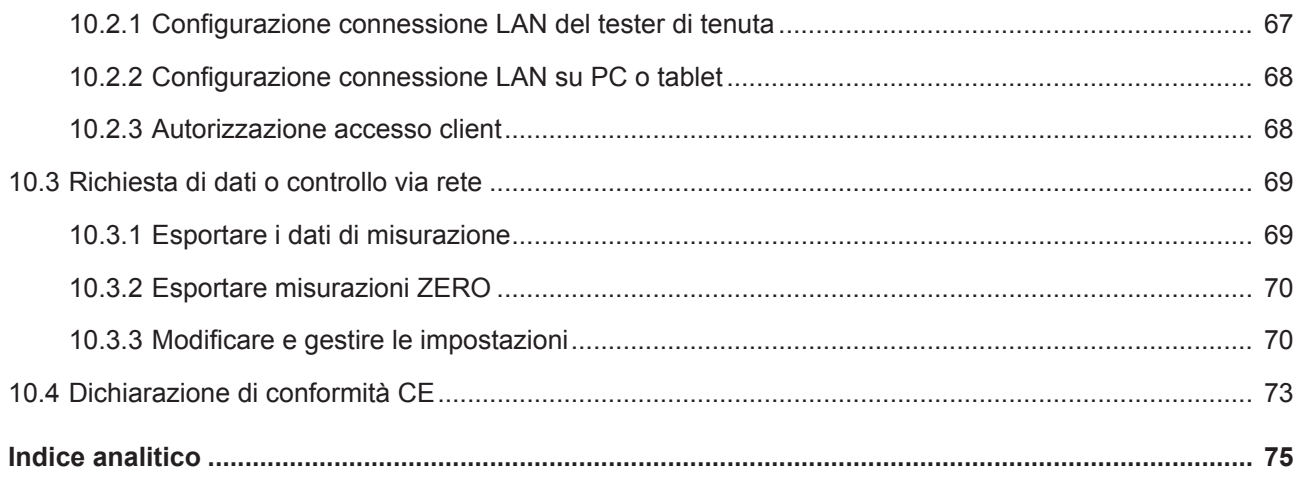

# <span id="page-6-0"></span>1 Informazioni sul manuale

Il presente documento è valido per la versione del software indicata sulla pagina del titolo.

Nel documento potrebbero essere citati alcuni nomi di prodotti, forniti solo ai fini dell'identificazione e di proprietà dei rispettivi titolari.

# <span id="page-6-1"></span>1.1 Avvertenze di pericolo

### **PERICOLO**

**Pericolo imminente di morte o gravi lesioni**

### **ATTENZIONE**

**Situazione pericolosa con possibile pericolo di morte o gravi lesioni**

### **PRUDENZA**

**Situazione pericolosa che può portare a lesioni di lieve entità**

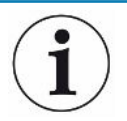

### **NOTA**

**Situazione pericolosa che può portare a danni materiali e ambientali**

# <span id="page-6-2"></span>1.2 Destinatari

Queste istruzioni per l'uso sono destinate agli operatori dell'apparecchio, al personale tecnicamente qualificato e al personale istruito.

# <span id="page-7-0"></span>2 Sicurezza

# <span id="page-7-1"></span>2.1 Uso conforme alla destinazione

Il dispositivo è un rilevatore di fuga, nella cui camera sigillante vengono esaminati oggetti di prova.

- Utilizzare il dispositivo esclusivamente in conformità alla destinazione d'uso prevista, descritta nel manuale d'uso, al fine di evitare pericoli causati da utilizzi non corretti.
- Rispettare i limiti di applicazione, vedere "Dati tecnici".

- **Impieghi errati** Evitare i seguenti usi non conformi alla destinazione:
	- Utilizzo al di fuori delle specifiche tecniche, vedere "Dati tecnici"
	- Impiego in ambienti radioattivi
	- Chiudendo la camera di misurazione mentre le dita si trovano nel raggio di azione della camera di misurazione
	- Utilizzo di accessori e parti di ricambio non elencati in questo manuale d'uso
	- Esame di oggetti di prova a contatto con i labbri di tenuta della camera sigillante
	- Esame di oggetti di prova non contenenti alcun gas (ad es. confezioni sotto vuoto)
	- Esame di oggetti appuntiti
	- Verifica degli oggetti di prova bagnati o umidi
	- Test di oggetti di prova contenenti liquidi
	- Test di oggetti di prova con significative differenze di temperatura con l'ambiente
	- Contaminazione della camera di misura o dei labbri di tenuta
	- Utilizzo del dispositivo in atmosfere potenzialmente esplosive

Nota: Questa apparecchiatura non è adatta all'uso in ambienti domestici.

# <span id="page-8-0"></span>2.2 Obblighi dell'operatore

- Leggere, rispettare e seguire le informazioni contenute in questo manuale d'uso e nelle istruzioni operative redatte dal proprietario. Ciò riguarda in particolare le istruzioni di sicurezza e avvertenza.
- Seguire interamente le istruzioni del manuale d'uso in tutti i lavori.
- In caso di domande sul funzionamento o sulla manutenzione a cui non viene fornita risposta in questo manuale, contattare il servizio clienti.

# <span id="page-8-1"></span>2.3 Requisiti del gestore

Le presenti avvertenze sono destinate all'imprenditore o alla persona responsabile della sicurezza e dell'uso effettivo del prodotto da parte degli utilizzatori, dei dipendenti o di terzi.

### **Lavorare in sicurezza**

- Utilizzare il dispositivo solo se è in perfette condizioni tecniche e non presenta danni.
- Utilizzare il dispositivo esclusivamente in conformità alla destinazione prevista, con la giusta consapevolezza della sicurezza e dei pericoli e nel rispetto del presente manuale d'uso.
- Applicare le seguenti norme e controllare che vengano rispettate:
	- Uso conforme alla destinazione
	- Norme generali di sicurezza e antinfortunistiche
	- Norme e direttive vigenti a livello internazionale, nazionale e locale
	- Ulteriori norme e direttive relative al dispositivo
- Utilizzare esclusivamente ricambi originali o componenti autorizzati dal costruttore.
- Tenere a disposizione il presente manuale d'uso sul luogo d'impiego.

### **Qualifica del personale**

- Affidare i lavori con il dispositivo e su di esso solo a personale istruito. Il personale istruito deve aver ricevuto una formazione sul dispositivo.
- Assicurarsi che il personale addetto abbia letto e compreso questo manuale e tutti i documenti applicabili prima dell'inizio del lavoro.

# <span id="page-8-2"></span>2.4 Pericoli

Il dispositivo è costruito secondo lo stato dell'arte e le norme tecniche di sicurezza riconosciute. Tuttavia, un utilizzo improprio potrebbe comportare pericoli per l'incolumità fisica e la vita dell'utente o di terzi e/o danni al dispositivo e ad altri oggetti.

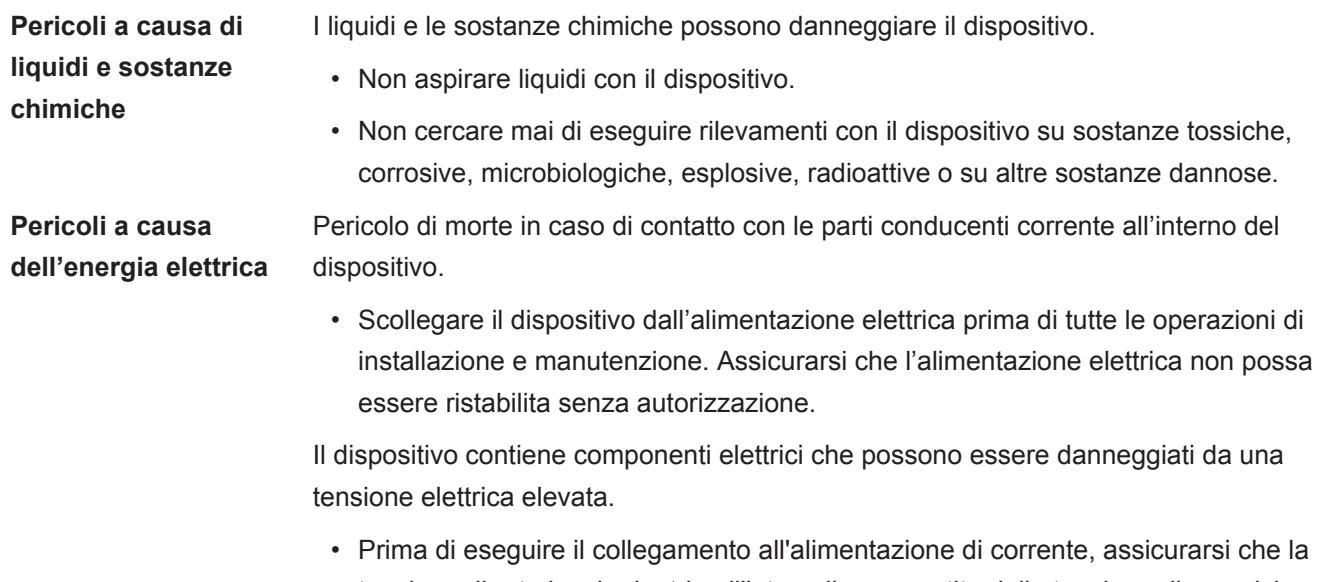

tensione di rete locale rientri nell'intervallo consentito della tensione di esercizio. L'intervallo consentito della tensione di esercizio è indicato sul dispositivo.

# <span id="page-10-0"></span>3 Contenuto della fornitura, trasporto, stoccaggio

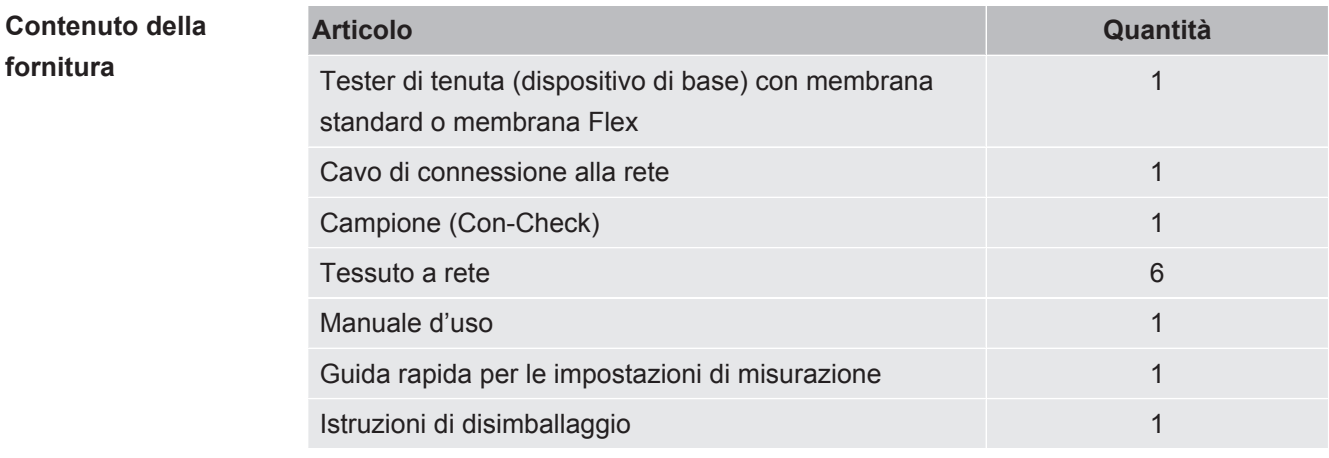

**►** Al ricevimento del prodotto controllare che il contenuto della fornitura sia completo.

### **PRUDENZA**

**Pericolo di lesioni derivante dal sollevamento del dispositivo pesante**

Il dispositivo pesa circa 54 kg e può scivolare dalle mani.

- ►Sollevare e trasportare il dispositivo solo in coppia.
- ►Per sollevarlo, afferrarlo da sotto la lamiera di fondo.

#### **Trasporto**

#### **NOTA**

#### **Danneggiamento dovuto al trasporto**

Il dispositivo può subire danni durante il trasporto in un imballaggio non idoneo.

- ►Conservare l'imballaggio originale.
- ►Trasportare il dispositivo solo nell'imballaggio originale.

Stoccaggio Stoccare il dispositivo nel rispetto dei dati tecnici, vedere ["Dati tecnici \[](#page-18-0) $\triangleright$  [19\]"](#page-18-0).

### **NOTA**

#### **Perdita causata da uno stoccaggio troppo prolungato**

La funzione di sicurezza delle membrane della camera di misurazione è limitata nel tempo.

- ►Non stoccare le membrane per un periodo più lungo di 3 anni.
- ►Stoccare il tester di tenuta o altre membrane all'asciutto e al riparo della luce.

# <span id="page-12-0"></span>4 Descrizione

# <span id="page-12-1"></span>4.1 Funzione

Il dispositivo è un rilevatore di perdite che consente, in modo non distruttivo, il controllo di tenuta in confezioni di alimenti con un contenuto di gas. Il tipo di gas non è rilevante ai fini della misurazione.

### **Procedura di misurazione**

Posizionare gli oggetti di prova tra le due membrane elastiche della camera di pellicola. Svuotando con pompa l'aria nella camera di pellicola, si genera una caduta di pressione tra l'oggetto di prova e la camera di pellicola. A causa di questa caduta di pressione, il gas fuoriesce dalle perdite presenti nell'oggetto di prova e arriva nella camera di pellicola dove ne aumenta la pressione. Da questo aumento di pressione, il dispositivo calcola il tasso di perdita dell'oggetto di prova.

### **Rilevamento di perdite grossolane**

In caso di una perdita grossolana (es. confezione strappata, giuntura sigillata non saldata) il dispositivo potrebbe svuotare completamente il gas contenuto nell'oggetto di prova. Dopo lo svuotamento non vi è più alcun aumento di pressione all'interno della camera di pellicola; ne consegue che un oggetto di prova senza rilevamento di perdite grossolane viene indicato come sigillato.

Per il riconoscimento sicuro di perdite grossolane si può attivare il riconoscimento per perdite grossolane. Se il volume appurato non raggiunge un valore specifico stabilito per il prodotto, appare il messaggio "perdita grossolana".

# <span id="page-13-0"></span>4.2 Struttura dell'apparecchio

# <span id="page-13-1"></span>4.2.1 Apparecchio completo

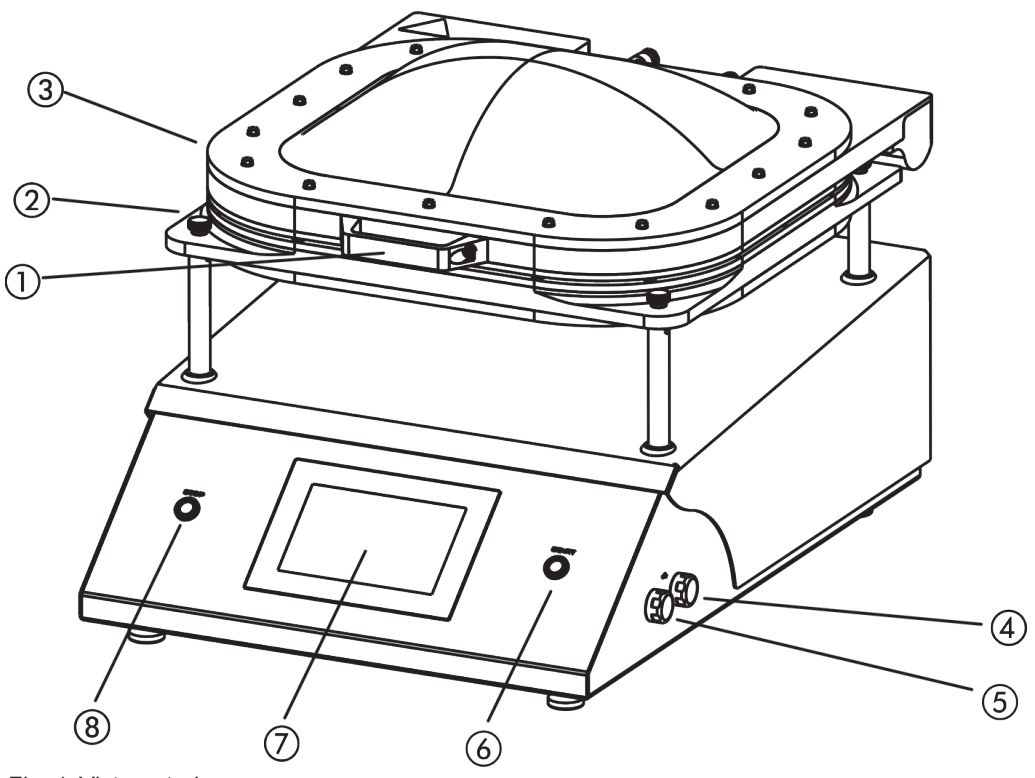

*Fig. 1:* Vista anteriore

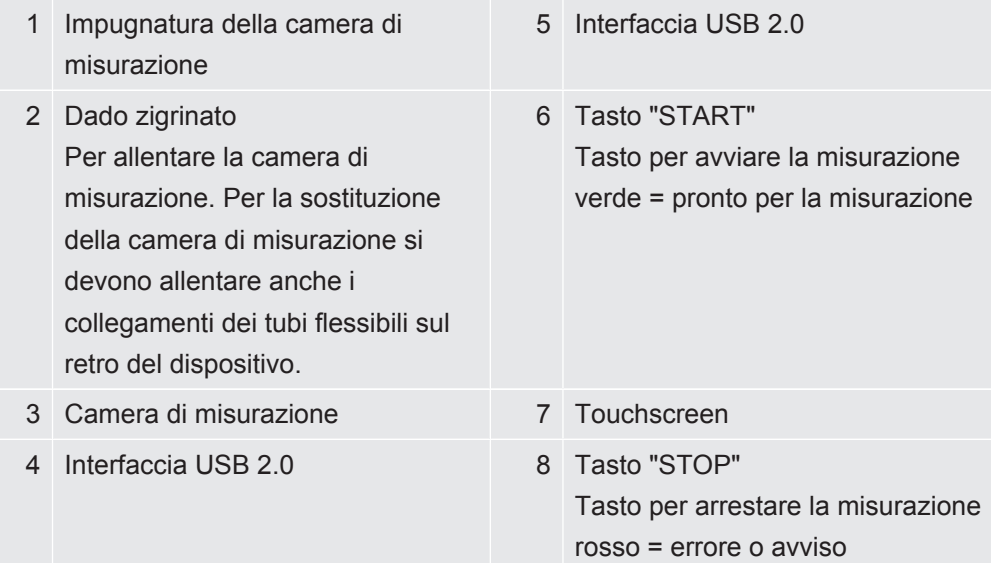

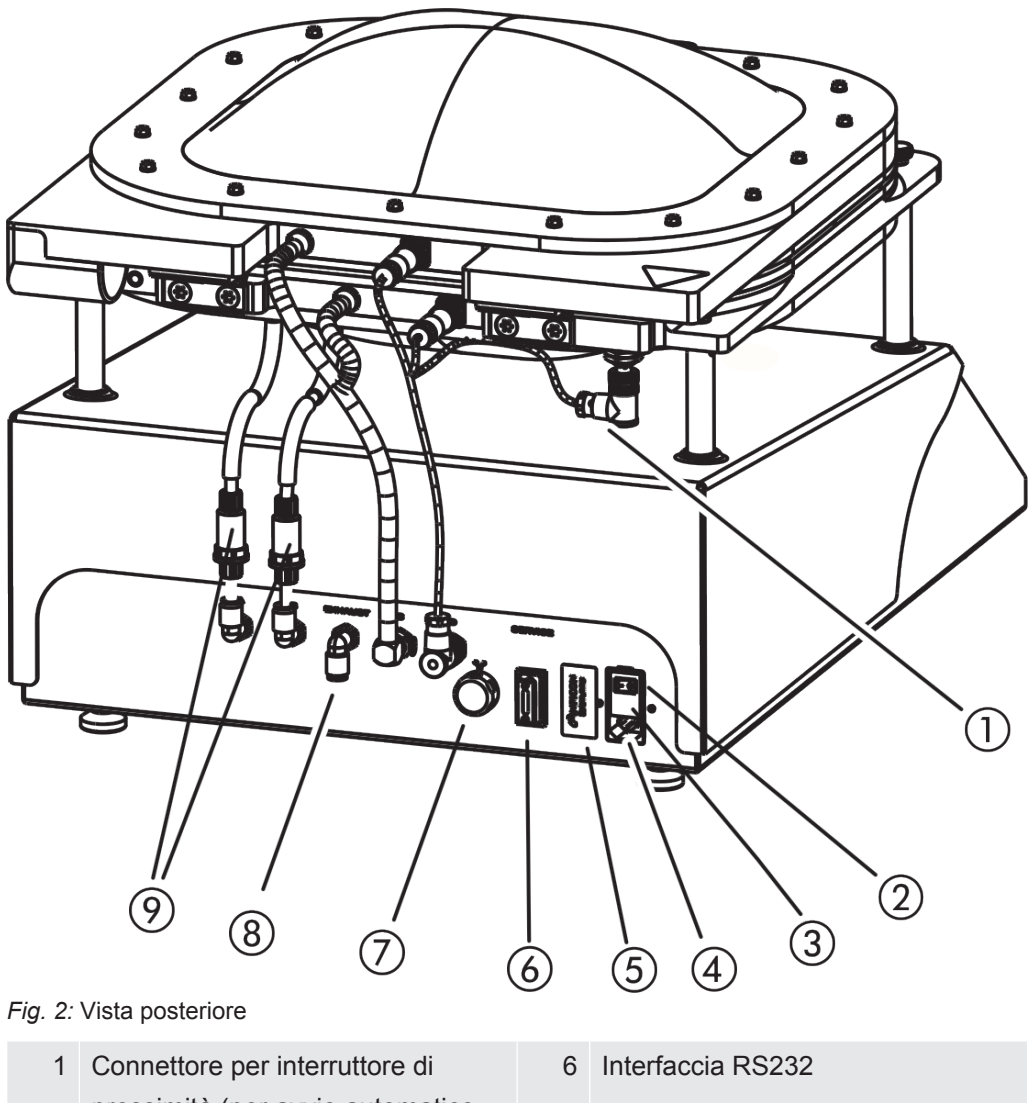

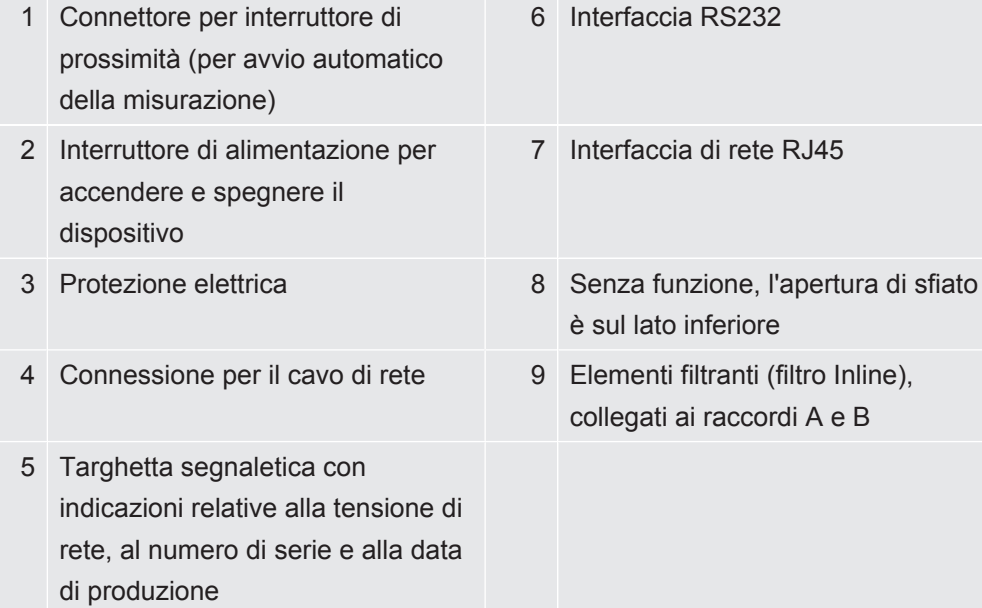

# 4.2.2 Etichette sul dispositivo

<span id="page-14-0"></span>Le etichette sul dispositivo hanno i seguenti significati:

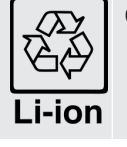

Contrassegno per il recupero nel circuito di riciclaggio

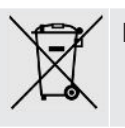

Il dispositivo non deve essere smaltito insieme ai rifiuti domestici.

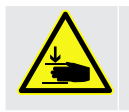

Avviso per possibili lesioni alle mani

# <span id="page-15-0"></span>4.3 Display

## 4.3.1 Struttura del touch screen

<span id="page-15-1"></span>Il display è un touchscreen e opera in primo luogo tramite i simboli.

Il touchscreen risponde a tocchi leggeri. Per selezionare correttamente la funzione desiderata, non esercitare forte pressione.

Sul display vengono sempre visualizzati i simboli per la navigazione.

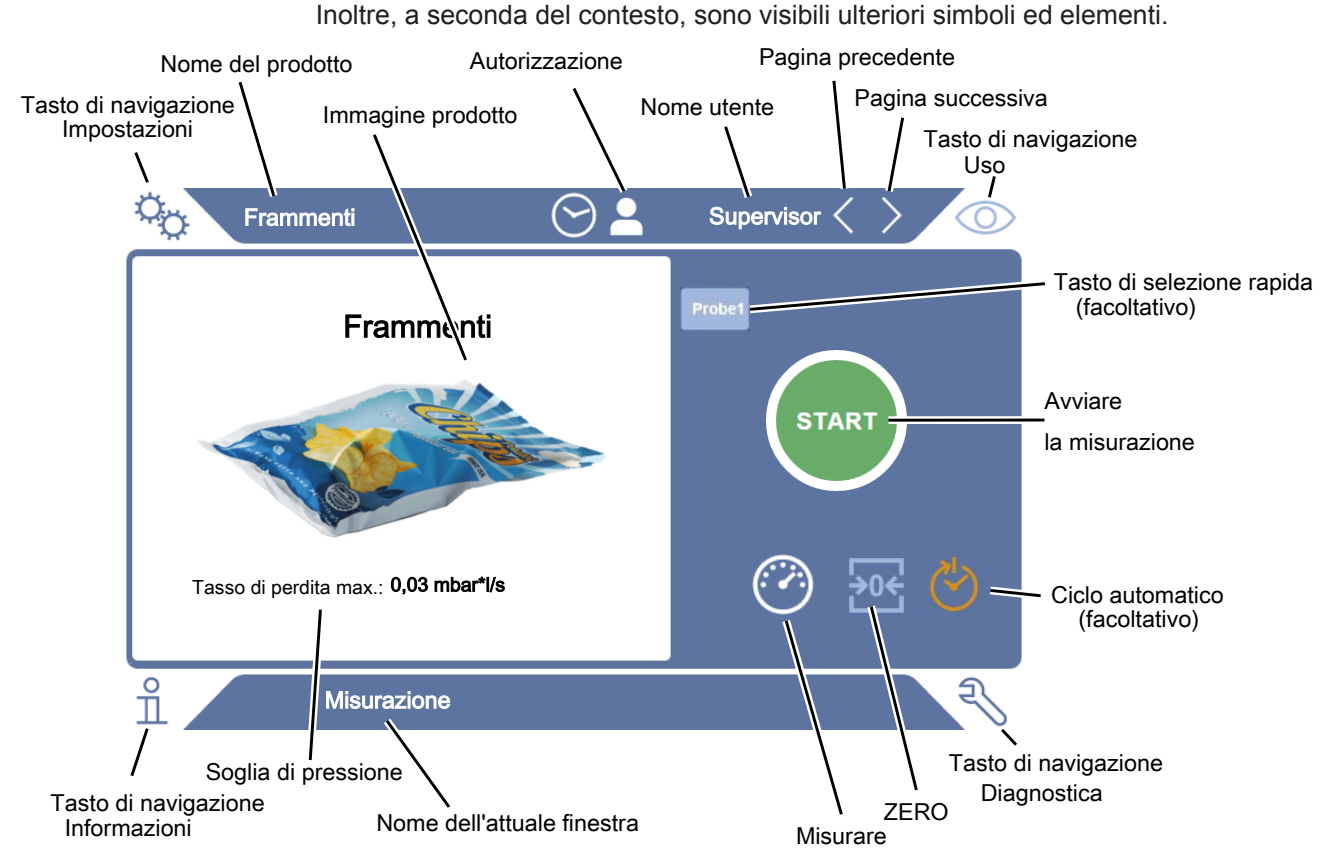

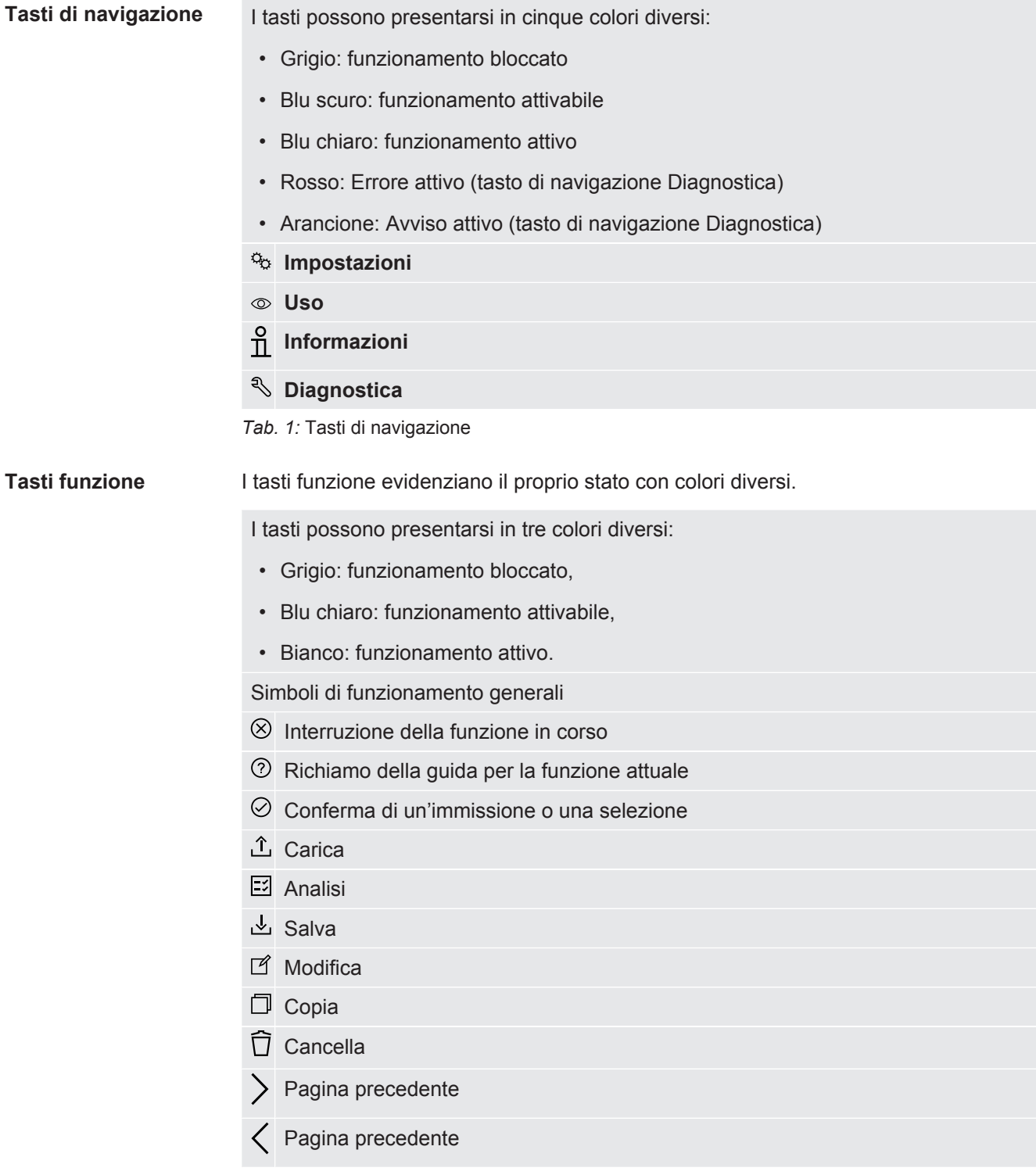

*Tab. 2:* Tasti funzione

Nella finestra di misurazione sul lato sinistro viene visualizzato il risultato della misurazione. Per ulteriori informazioni vedere ["Display dei risultati \[](#page-17-0)[}](#page-17-0) [18\]"](#page-17-0).

## 4.3.2 Display dei risultati

<span id="page-17-0"></span>Il tasso di perdita misurato viene visualizzato numericamente ed evidenziato a colori nella finestra "Misurazione" sul lato sinistro.

**Risultato della misurazione: Accettate**

Se il tasso di perdita è inferiore al valore di soglia impostato, il risultato della misurazione viene visualizzato su sfondo verde.

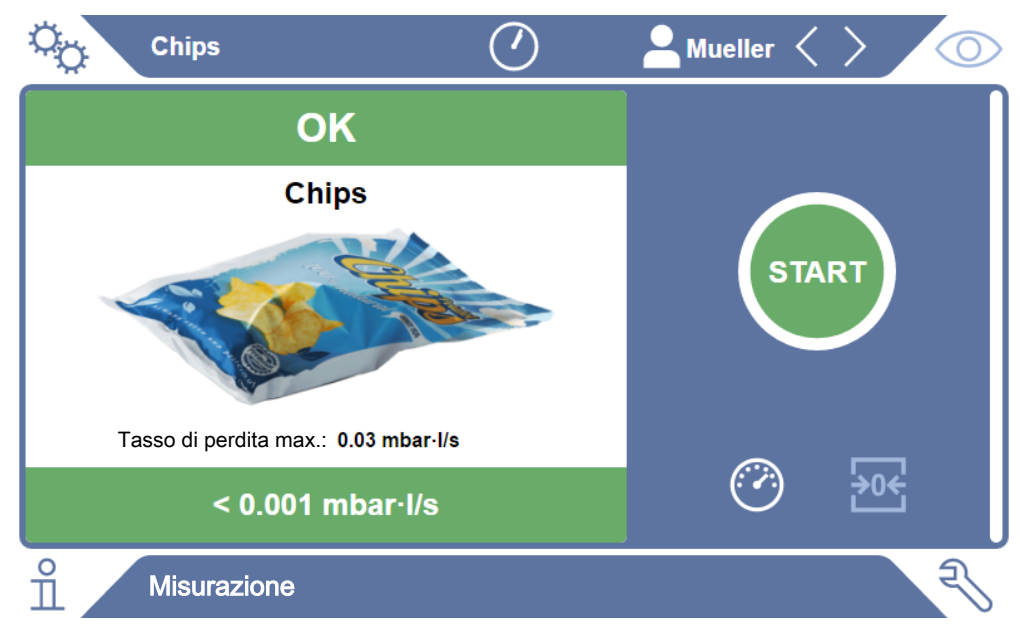

*Fig. 3:* Indicatore di misura su sfondo verde con oggetto di prova senza anomalie

**Risultato della misurazione: Scartate** Se il tasso di perdita è oltre il valore di soglia impostato o è presente una perdita grossolana, il risultato della misurazione viene visualizzato su sfondo rosso.

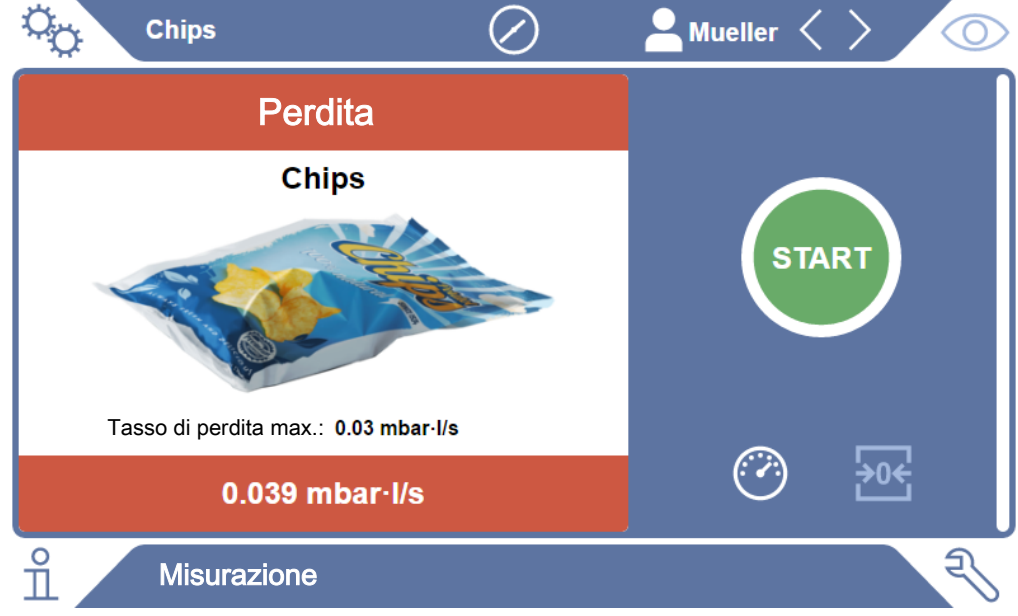

*Fig. 4:* Indicatore di misura su sfondo rosso con tasso di perdita troppo elevato

# <span id="page-18-0"></span>4.4 Dati tecnici

### **Dati meccanici**

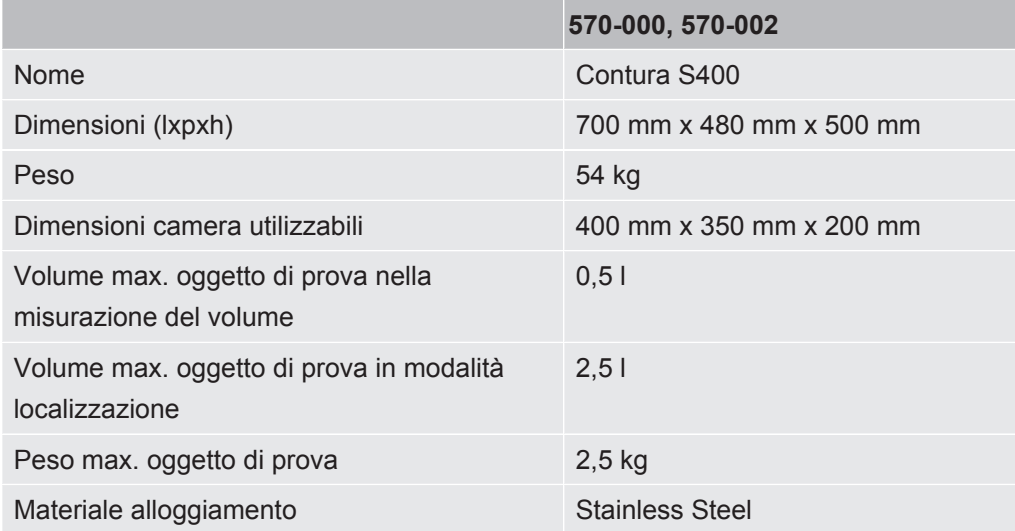

### **Dati elettrici**

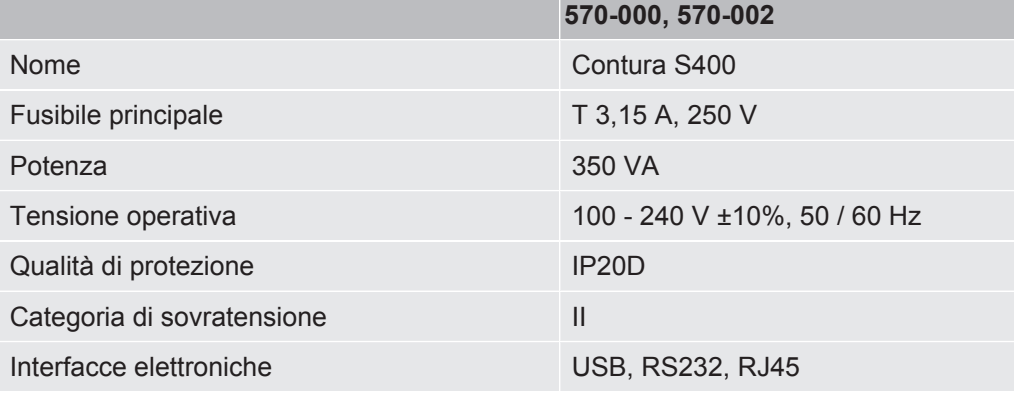

### **Dati fisici**

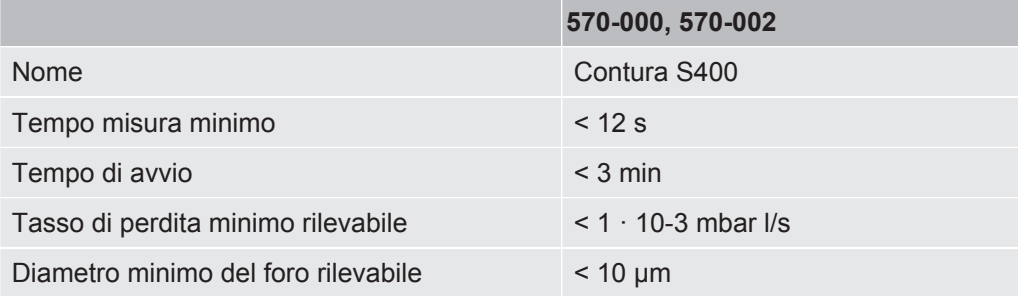

### **Condizioni ambientali**

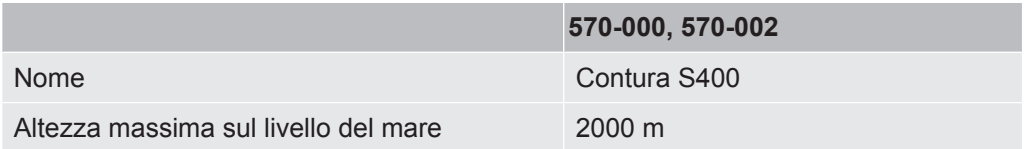

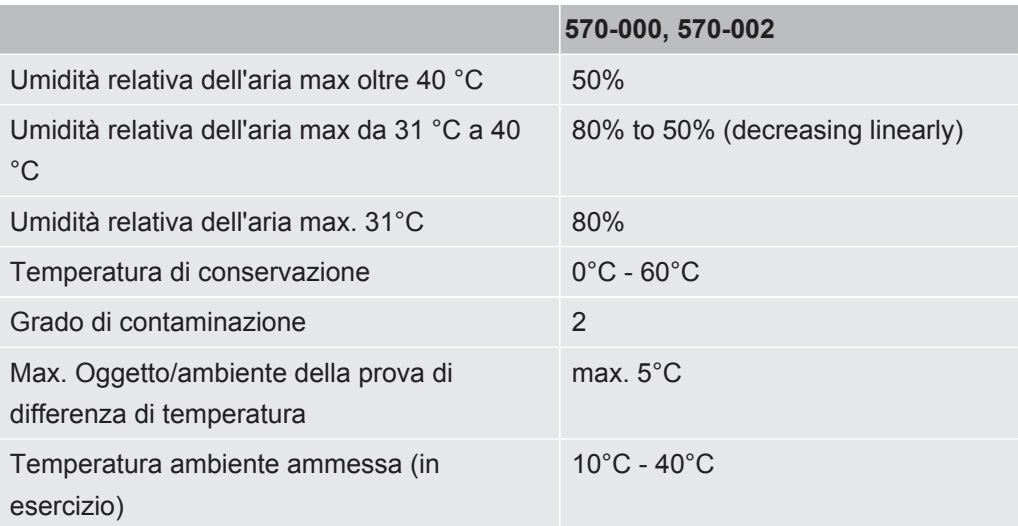

### **Emissione acustica**

Il livello di pressione delle emissioni acustiche con ponderazione A nella postazione del personale operativo è sempre inferiore a 55 dB(A) per tutti gli usi prevedibili del dispositivo. La dichiarazione di misurazione delle emissioni acustiche è stata redatta secondo la norma armonizzata DIN EN ISO 3744:2011.

**570-000, 570-002**

# 4.5 impostazioni di fabbrica

<span id="page-19-0"></span>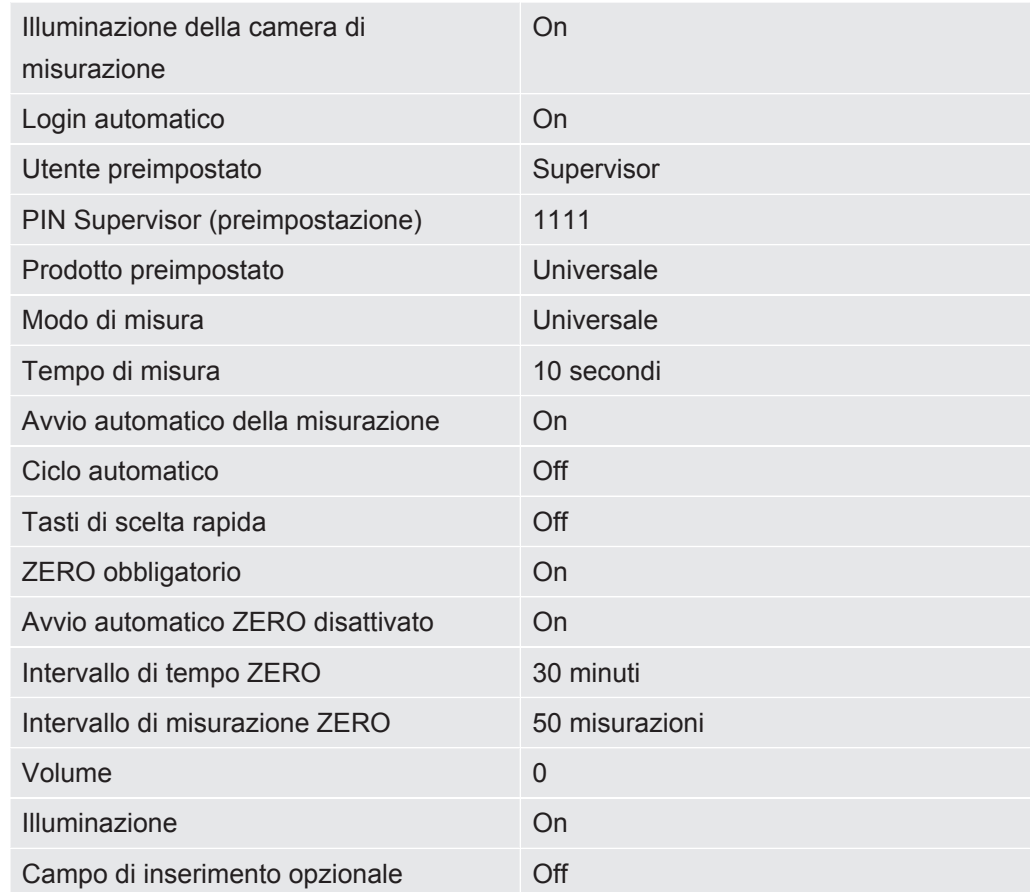

# <span id="page-20-0"></span>5 Installazione

# <span id="page-20-1"></span>5.1 Montaggio

- Per non falsare i risultati delle misurazioni, il dispositivo deve essere collocato in un luogo con temperatura ambiente più costante possibile.
- Per non bloccare le aperture di fuoriuscita dell'aria sul lato inferiore del dispositivo, posizionarlo con i piedini su una base di appoggio solida e piana.
- Per raggiungere con facilità l'interruttore di alimentazione sul retro del dispositivo, lasciare abbastanza spazio libero dietro il dispositivo.
- Non sottoporre il dispositivo alla radiazione solare diretta.

### **ATTENZIONE**

#### **Pericolo a causa di umidità ed elettricità**

L'infiltrazione di umidità nel dispositivo può causare danni alle persone dovuti a scosse elettriche e danni materiali dovuti a cortocircuiti.

- ►Utilizzare il dispositivo solo in un ambiente asciutto.
- ►Utilizzare il dispositivo lontano da fonti di liquidi e di umidità.

### **A** PRUDENZA

#### **Pericolo di lesioni derivante dal sollevamento del dispositivo pesante**

Il dispositivo pesa circa 54 kg e può scivolare dalle mani.

- ► Sollevare e trasportare il dispositivo solo in coppia.
- ► Per sollevarlo, afferrarlo da sotto la lamiera di fondo.

### **NOTA**

#### **Danni materiali a causa del surriscaldamento del dispositivo**

Il dispositivo si riscalda durante il funzionamento e può surriscaldarsi senza un'aerazione sufficiente.

- ►Rispettare i dati tecnici.
- ►Garantire un'aerazione sufficiente, soprattutto sulle aperture di aerazione: Lasciare uno spazio di almeno 10 cm davanti, dietro e lateralmente.
- ►Tenere il dispositivo lontano dalle sorgenti di calore.

# <span id="page-21-0"></span>5.2 Collegamento alla rete elettrica

### **ATTENZIONE**

#### **Pericolo di scosse elettriche**

I prodotti messi a terra o messi in sicurezza non a regola d'arte possono costituire un pericolo di morte in caso di disturbi. Non è consentito utilizzare il dispositivo senza conduttore di protezione collegato.

►Impiegare esclusivamente il cavo di rete a 3 anime in dotazione.

# <span id="page-21-1"></span>5.3 Utilizzo interfacce USB

Tramite le due interfacce USB 2.0 si può collegare uno scanner di codici a barre o una chiavetta USB. La chiavetta USB deve essere formattata con file system FAT32. FAT32 è un file system che è stato adottato come standard industriale e serve come formato di scambio entro i limiti imposti dal sistema operativo.

Con la chiavetta USB si possono eseguire le seguenti azioni:

- Trasferimento dei dati di misurazione salvati, vedere ["Trasferimento dati di](#page-38-3) [misurazione \[](#page-38-3)[}](#page-38-3) [39\]](#page-38-3)",
- Esecuzione di aggiornamenti software, vedere ["Aggiornare il software \[](#page-39-2)[}](#page-39-2) [40\]"](#page-39-2).
- Trasferimento dati utente e prodotto, vedere ["Back up dei dati utente e prodotto](#page-40-2) [\[](#page-40-2)[}](#page-40-2) [41\]"](#page-40-2) e "[Ripristino dei dati utente e prodotto \[](#page-41-0)[}](#page-41-0) [42\]](#page-41-0)".

### 5.3.1 Configurazione del lettore di codici a barre

<span id="page-21-2"></span>Configurate il vostro scanner di codici a barre come segue:

- *1* Selezione dell'interfaccia: "Tastiera"
	- $\Rightarrow$  Il lettore di codici a barre USB deve comportarsi come una tastiera collegata a un PC.
- *2* Selezione del separatore di terminazione: "Carriage Return" o "CR".
	- $\Rightarrow$  Questo configura il carattere che viene inviato dopo l'uscita del codice a barre.
- *3* Selezione della lingua: "English US"
	- $\Rightarrow$  Il tester di perdite richiede un layout di tastiera inglese (USA).

Per testare la configurazione dello scanner, collegatelo a un PC e usate un editor di testo per controllare l'output dello scanner.

# <span id="page-22-0"></span>5.4 Altre interfacce

### **Interfaccia RS232**

Interfaccia per il controllo del leak tester utilizzando il protocollo LD, vedi anche "Protocol Descriptions, jira91en1".

### **Interfaccia di rete RJ45**

Interfaccia per il collegamento ad una rete, vedere anche "[Funzionamento tester di](#page-66-0) [tenuta tramite browser web \(LAN\) \[](#page-66-0)▶ [67\]](#page-66-0)".

#### **Vedere anche**

■ [Apparecchio completo \[](#page-13-1) $\triangleright$  [14\]](#page-13-1)

# <span id="page-23-0"></span>6 Uso

# <span id="page-23-1"></span>6.1 Accensione e login

**►** Per accendere il dispositivopremere l'interruttore di alimentazione.

 $\Rightarrow$  Allo stato di fornitura il dispositivo visualizza la schermata di misurazione.

# <span id="page-23-2"></span>6.2 Impostazioni di base

## 6.2.1 Impostazione della lingua

<span id="page-23-3"></span>La lingua può essere impostata nelle impostazioni utente, vedere "[Selezione,](#page-24-0) [modifica, creazione di un profilo utente \[](#page-24-0)[}](#page-24-0) [25\]"](#page-24-0).

## 6.2.2 Impostazione data, ora e fuso orario

- <span id="page-23-4"></span>ü Diritti del **Supervisor**
	- $1$   $\ddot{ }$   $\ddot{ }$   $\circ$  Data e ora
	- *2* Impostare.
	- *3* Salvare .

# <span id="page-23-6"></span><span id="page-23-5"></span>6.2.3 Impostazioni profilo utente

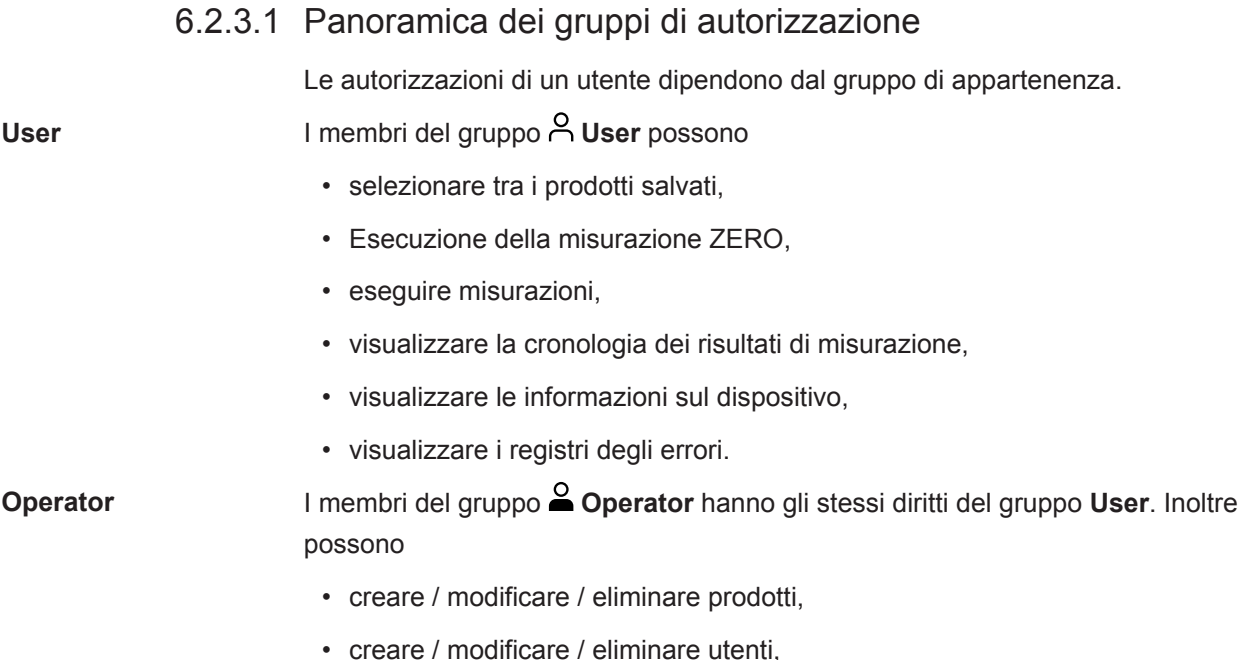

- creare / modificare / eliminare immagini,
- esportare / eliminare i dati di misura,
- modificare le impostazioni di misurazione.

**Supervisor** I membri del gruppo **Supervisor** hanno gli stessi diritti dei gruppi **User** e **Operator**. Inoltre possono

- creare / modificare / eliminare Operator,
- creare / modificare / eliminare Supervisor,
- eseguire aggiornamenti software
- modificare data / ora.
- 6.2.3.2 Selezione, modifica, creazione di un profilo utente

#### <span id="page-24-0"></span>ü Diritti **Operator** o **Supervisor**

- *1* > Conti utente > Gestire conti utente
	- $\Rightarrow$  Gli utenti già esistenti e i gruppi associati vengono visualizzati in una lista.
- *2* Esistono le seguenti possibilità:

Altrimenti, premere sul nome utente già esistente e selezionare dalla barra degli strumenti:

 $\hat{\mathbf{L}}$ , per caricare un profilo utente.

 $\Rightarrow$  Si aprirà la finestra di login.

- $\Box$ , per modificare un profilo utente.
	- $\Rightarrow$  Viene aperta la finestra "Impostazioni utente".

 $\overline{U}$ , per eliminare un profilo utente.

 $\Rightarrow$  Viene visualizzata una finestra di conferma.

*3* Dopo aver selezionato alcuni strumenti si apre la finestra "Impostazioni utente". In questo caso inserire, modificare o mantenere il nome utente in base alle necessità.

Per creare un nuovo profilo utente, selezionare  $+$  in basso alla finestra.  $\Rightarrow$  Viene aperta la finestra"Impostazioni utente".

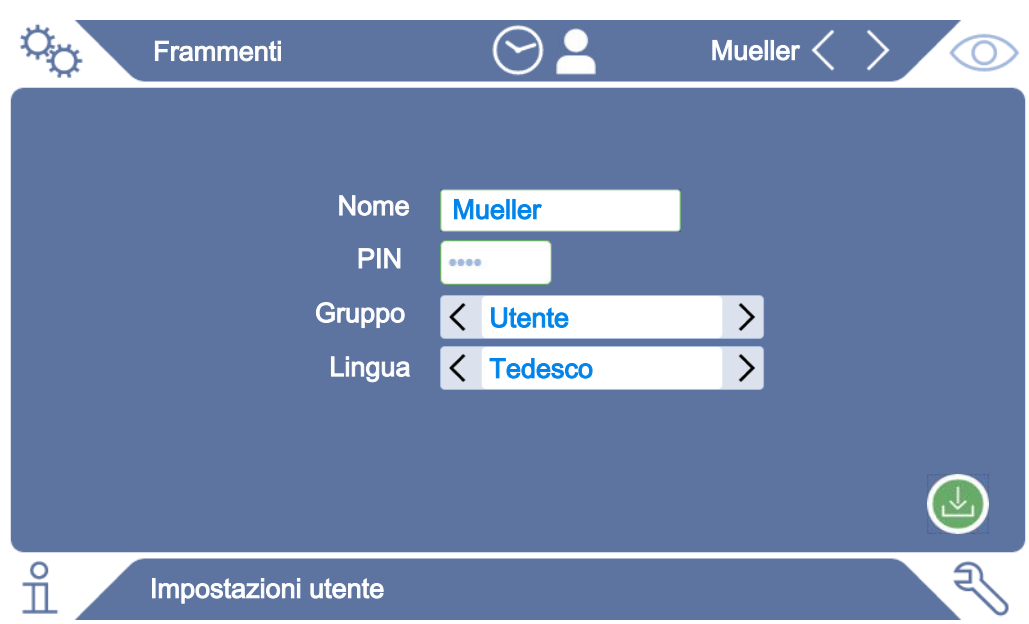

- *4* Se il campo "PIN" è vuoto o si vuole modificare il contenuto, inserire un codice PIN di 4 cifre.
- 5 Scegliere un gruppo per assegnare i diritti necessari all'utente. Tramite  $\langle e \rangle$  è possibile scegliere tra i gruppi "User", "Operator" e "Supervisor". Vedere ["Panoramica dei gruppi di autorizzazione \[](#page-23-6)[}](#page-23-6) [24\]"](#page-23-6).
- **6** Nel campo "Lingua" assegnare tramite  $\langle e \rangle$  una lingua all'utente.
- *7* Salvare .

#### **Vedere anche**

■ [Modifica impostazioni personalizzate \[](#page-25-0) [26\]](#page-25-0)

#### 6.2.3.3 Modifica impostazioni personalizzate

<span id="page-25-0"></span>Anche l'utente con autorizzazioni limitate (**User**) può modificare la lingua o il codice PIN. Il profilo utente associato verrà modificato di conseguenza. Non è necessario accedere al profilo completo.

- *1* Tenere premuto il nome che appare in alto a destra sul display.
	- $\Rightarrow$  Viene aperta la finestra "Opzioni utente".
- *2* In base alle necessità selezionare il pulsante "Modifica PIN" o "Modifica lingua".

## <span id="page-26-0"></span>6.2.4 Disattivazione login automatico

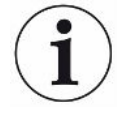

#### **Impostazione da fabbrica**

Come da impostazioni di fabbrica, dopo l'avvio del dispositivo, l'utente "Supervisor" effettua il login automatico e appare lo schermo di misurazione. L'utente di default dispone inoltre delle autorizzazioni al gruppo "Supervisor". Senza modificare questa impostazione, tutti gli utenti possono accedere a tutte le funzioni del dispositivo senza restrizioni.

È possibile specificare se, dopo l'avvio del dispositivo, deve essere visualizzata la finestra di login anziché il login automatico dell'utente.

Nella finestra di login possono accedere tutti gli utenti già registrati nel dispositivo, vedere "[Selezione, modifica, creazione di un profilo utente \[](#page-24-0)[}](#page-24-0) [25\]"](#page-24-0).

- ü Diritti del **Supervisor**
	- *1* > Conti utente > Gestire registrazione automatica
	- *2* Nella finestra "Auto Login" disattivare l'opzione "Attivo".
	- *3* Salvare .
- $\Rightarrow$  Le impostazioni attuali saranno memorizzate dopo il riavvio del dispositivo.

### 6.2.5 Attivazione login automatico

<span id="page-26-1"></span>È possibile specificare se un utente a scelta può effettuare il login automatico all'accensione del dispositivo.

- ü Diritti del **Supervisor**
- $\checkmark$  L'utente desiderato è già stato creato. Vedere "[Selezione, modifica, creazione di un](#page-24-0) [profilo utente \[](#page-24-0)[}](#page-24-0) [25\]"](#page-24-0).
	- *1* > Conti utente > Gestire registrazione automatica
	- *2* Inserire il nome dell'utente nella finestra "Nome". Attenzione alle maiuscole/ minuscole.
	- *3* Inserire l'attuale PIN del profilo utente nella finestra "PIN".
	- *4* Nella finestra "Auto Login" attivare l'opzione "Attivo".
	- *5* Salvare .

### 6.2.6 Impostazioni specifiche del prodotto

<span id="page-26-2"></span>Nei prossimi due capitoli vengono trattate le impostazioni del "modo di misura" e le indicazioni relative al prodotto, come il "Tasso di perdita max.". Se dopo la lettura avete ancora qualche domanda, vi preghiamo di contattarci.

### 6.2.6.1 Definizione del modo di misura

<span id="page-27-0"></span>Con il modo di misura preimpostato "Universale" si misurano confezioni di varia grandezza e resistenza.

### **Possibile risultato di misurazione indesiderato nel modo di misura "Universale"**

Durante il controllo, le confezioni fortemente danneggiate (perdite grossolane) potrebbero essere visualizzate come "ermetiche" poiché, nello svuotare la camera di misurazione, il gas viene espulso completamente dalle confezioni.

**►** Per rilevare con sicurezza anche perdite importanti, selezionare per il vostro prodotto un altro modo di misura dalla tabella sottostante. Così, per il riconoscimento di perdite grossolane viene preso in considerazione il volume della rispettiva confezione.

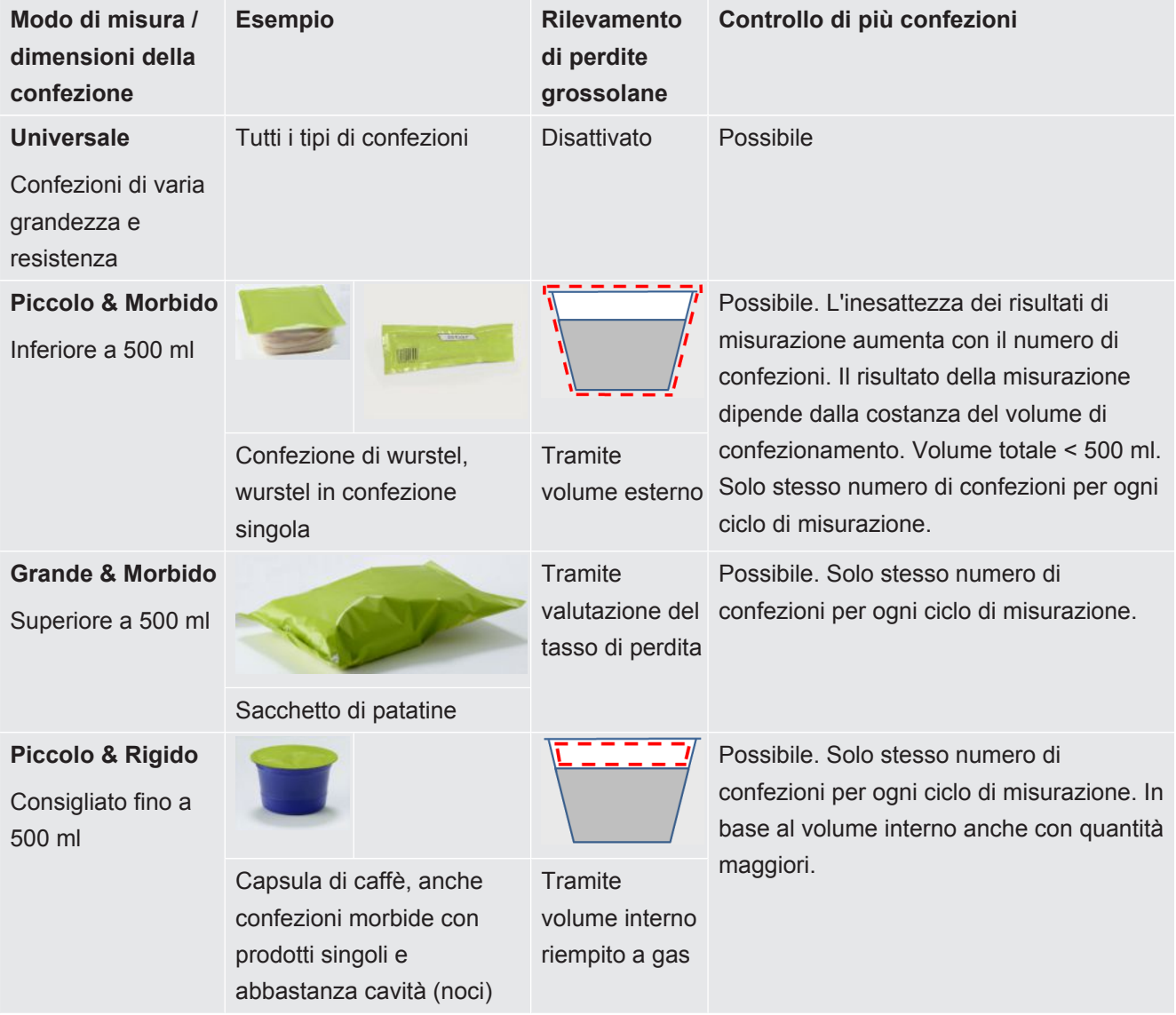

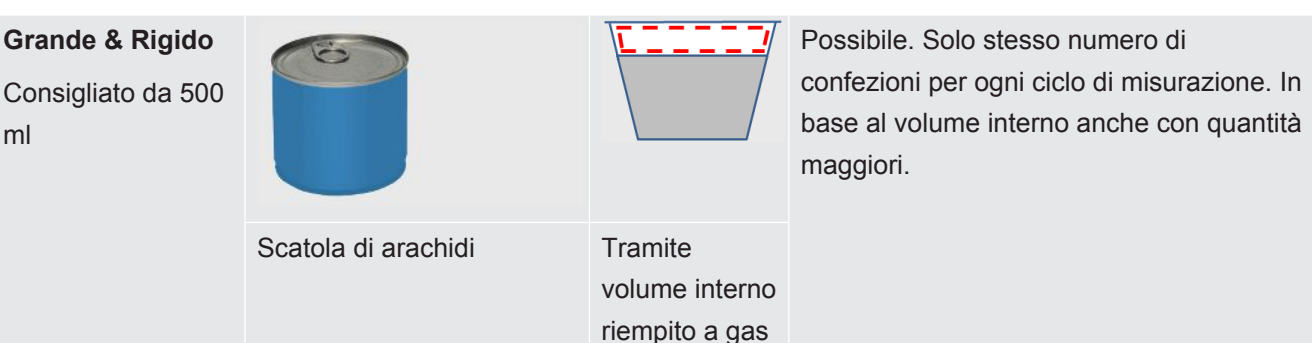

### <span id="page-28-0"></span>6.2.6.2 Selezione, modifica o creazione prodotto (impostazioni di misurazione)

Per l'impostazione delle specifiche di misurazione si richiede la creazione di un prodotto.

- ü Diritti **Operator** o **Supervisor**
	- $1$   $\sqrt[12]{a}$  > Prodotti
		- $\Rightarrow$  I prodotti già creati vengono visualizzati in una lista.
	- *2* Premere su un nome prodotto e selezionare dalla barra degli strumenti visualizzata o dal display:

 $\hat{\mathbf{L}}$ , per caricare un prodotto.

 $\Box$ , per modificare le impostazioni prodotto.  $\Rightarrow$  Viene aperta la finestra "Impostazioni del prodotto".

 $\Box$ , per copiare le impostazioni del prodotto.

 $\Rightarrow$  Viene aperta la finestra "Impostazioni del prodotto" con le voci della fonte di copia.

 $\widehat{\Box}$ , per eliminare un prodotto.

 $\Rightarrow$  Viene visualizzata una finestra di conferma.

 $+$ , per creare un nuovo prodotto.

- $\Rightarrow$  Viene aperta la finestra "Impostazioni del prodotto".
- *3* Dopo aver utilizzato alcuni strumenti si apre la finestra "Impostazioni del prodotto". In questo caso, sotto "Nome del prodotto" inserire, modificare o mantenere un nome utente in base alle necessità.

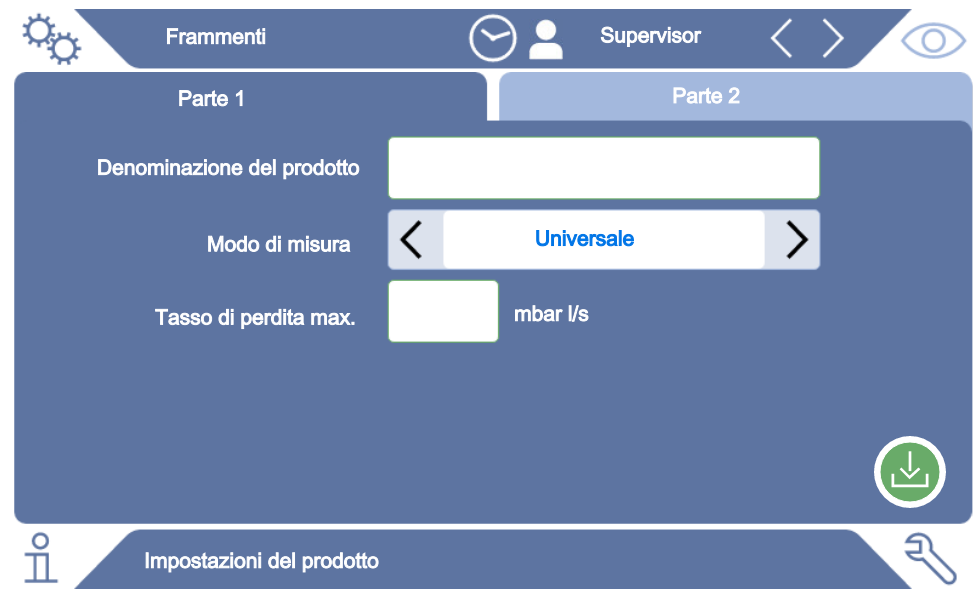

- *4* Selezionare il "Modo di misura", vedere ["Definizione del modo di misura \[](#page-27-0)[}](#page-27-0) [28\]"](#page-27-0).
- *5* Sotto "Tasso di perdita max." inserire il valore, al cui superamento il prodotto deve essere segnalato come "privo di tenuta". L'impostazione standard è 0,01 mbar l/s.
- *6* Compilare anche i campi dipendenti dal modo di misura "Max. volume interno", per l'indicazione del volume interno riempito con gas, o il "Min. volume esterno".
- *7* Passare alla scheda di registrazione "Parte 2".
- *8* Sotto "Tempo di misura", scegliere tra gli intervalli di tempo visualizzati.
	- $\Rightarrow$  Si possono selezionare vari intervalli. Un tempo di misura più lungo migliora la precisione dei risultati.
- *9* Si può anche inserire una denominazione per il lotto di produzione.
- *10* Per inserire un codice a barre, utilizzare il touchscreen per l'immissione o scansionare il codice a barre con campo di immissione attivato.
- *11* Tramite "Selezione immagine" caricare un'immagine prodotto, che viene visualizzata sulla relativa schermata durante la misurazione. Se l'immagine desiderata non è memorizzata sul dispositivo, espandere il database delle immagini. Dopo aver premuto su  $+$ , è possibile trasferire le immagini (JPG, PNG; max. 400 x 400 px) da una chiavetta USB (formattata FAT32) alla libreria delle immagini.
- *12* Salvare .

#### 6.2.6.3 Creazione versioni prodotto

<span id="page-29-0"></span>Se si desidera identificare in modo particolare una quantità parziale di un prodotto, ad es. un lotto, è possibile creare una versione del prodotto in questione. In questo modo non saranno necessarie l'eventuale nuova creazione dello stesso prodotto e l'attribuzione di un modo di misura.

Per la creazione delle versioni di prodotto si richiede un prodotto già creato.

- ü Diritti **Operator** o **Supervisor**
	- $1^{0}$   $\infty$  > Prodotti
		- $\Rightarrow$  I prodotti già creati vengono visualizzati in una lista.
	- *2* Premere su un nome prodotto e selezionare dalla barra degli strumenti visualizzata  $\square$ .
		- $\Rightarrow$  Si apre una finestra in cui vengono visualizzate le versioni eventualmente già create sotto forma di elenco.
	- **3** Per creare una nuova voce, premere  $+$ .
	- *4* Sotto "Nome della versione" inserire la denominazione desiderata.
	- *5* Per inserire il "codice a barre versione" opzionale, utilizzare il touchscreen per l'immissione o scansionare il codice a barre con campo di immissione attivato.
	- *6* Salvare .

#### 6.2.6.4 Assegnare i prodotti ai tasti di scelta rapida

- <span id="page-30-0"></span> $\checkmark$  Avete creato i prodotti, vedere ["Selezione, modifica o creazione prodotto](#page-28-0) [\(impostazioni di misurazione\) \[](#page-28-0)[}](#page-28-0) [29\]](#page-28-0)".
- ü Diritti **Operator** o **Supervisor**
	- *1* > Prodotti preferiti
	- *2* Evidenziare il tasto di scelta rapida desiderato (massimo 6) e premere il pulsante "Modifica".
		- $\Rightarrow$  Viene richiamata la finestra "Prodotto preferito".
	- *3* Campo "Nome": Assegnare un nome breve per il tasto di scelta rapida del prodotto desiderato. A seconda della larghezza delle lettere, si possono salvare da 3 a 6 lettere.
	- *4* Campo "Prodotto": Dopo aver premuto questo pulsante, selezionare un prodotto dalla lista dei prodotti creati.
	- *5* Campo "Variante": Dopo aver premuto questo pulsante, è possibile selezionare dalla lista delle varianti del prodotto, vedere anche "[Creazione versioni prodotto](#page-29-0) [\[](#page-29-0)[}](#page-29-0) [30\]"](#page-29-0).
	- *6* Salvare .
- $\Rightarrow$  Dopo il salvataggio, il tasto di scelta rapida modificato viene visualizzato nella finestra di misurazione. Vedere anche ["Struttura del touch screen \[](#page-15-1)[}](#page-15-1) [16\]](#page-15-1)".

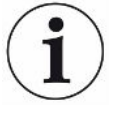

#### **Rimuovere il tasto di scelta rapida**

- ►Per non utilizzare più un tasto di scelta rapida nella schermata di misurazione, selezionare il tasto di scelta rapida desiderato dopo il primo step.
- $\blacktriangleright$  Premere  $\widehat{\Box}$ .

### 6.2.7 Modificare il volume

<span id="page-31-0"></span>Oltre alla visualizzazione del risultato della misurazione, viene emesso un segnale acustico. È possibile modificare il volume del segnale acustico.

### **ATTENZIONE**

#### **Pericolo di lesioni derivante da emissioni sonore troppo elevate**

Il dispositivo può emettere suoni al massimo volume impostato, fino a un livello di 100 dB(A).

- ►Regolare il volume fino a massimo "50".
- ►Con volumi impostati oltre "50", utilizzare un'adeguata protezione acustica.
- ü Diritti **Operator** o **Supervisor**
	- *1* > Apparecchio
	- *2* Impostare.
	- *3* Salvare .

# <span id="page-31-1"></span>6.2.8 Attivazione o disattivazione avvio automatico della misurazione

Selezionando la funzione "Misurazione" o "ZERO" e quindi chiudendo la camera di misurazione, il processo selezionato viene avviato in automatico. A tale scopo viene utilizzato il segnale di un interruttore di prossimità.

L'opzione "Avvio automatico" è attivata nell'impostazione di fabbrica. È possibile attivare o disattivare l'opzione "Avvio automatico".

- ü Diritti **Operator** o **Supervisor**
	- *1* > Apparecchio
	- *2* Impostare.
	- *3* Salvare .
- $\Rightarrow$  Se l'avvio automatico della misurazione è disattivato, per avviare la misurazione premere il tasto "START" sul touchscreen o sull'alloggiamento.

### 6.2.9 Accendere o spegnere il ciclo automatico

<span id="page-31-2"></span>Al fine di garantire una precisione molto elevata di ogni misurazione, si consiglia di mantenere il più costante possibile il tempo di aerazione durante il quale la camera è aperta.

Un aiuto per questo è l'attivazione del "Ciclo automatico". Se si attiva questa funzione, il processo di misurazione inizia automaticamente quando è trascorso un tempo prestabilito tra le misurazioni. Chiudere prima la camera e aspettare che il processo di misurazione venga avviato automaticamente.

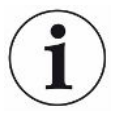

Il "Ciclo automatico" è indipendente dall'impostazione "Avvio automatico della misurazione", che funziona tramite un interruttore di prossimità. Vedere anche "[Attivazione o disattivazione avvio automatico della misurazione \[](#page-31-1)[}](#page-31-1) [32\]](#page-31-1)".

Per evitare un comportamento di avvio diverso, l'"Avvio automatico della misurazione" dovrebbe essere disattivato quando si usa il "Ciclo automatico".

#### ü Diritti **Operator** o **Supervisor**

- *1* > Apparecchio
- *2* Fate la vostra selezione nel campo "Ciclo automatico".
- *3* Salvare .
- $\Rightarrow$  L'attivazione della "Modalità automatica" viene visualizzata nella finestra di misurazione con  $\heartsuit$ . Se volete interrompere il "Ciclo automatico" per una pausa, premete questo simbolo nella finestra di misurazione. Il colore diventa verde. Non è necessario alcun diritto speciale per mettere in pausa o continuare la "modalità automatica" premendo con il dito.

## 6.2.10 Attivazione o disattivazione illuminazione

<span id="page-32-0"></span>L'opzione "Illuminazione" è attivata nell'impostazione di fabbrica. La disattivazione dell'illuminazione non ha alcun influsso sul risultato della misurazione.

#### ü Diritti **Operator** o **Supervisor**

- *1* > Apparecchio
- *2* Impostare.
- *3* Salvare .

### 6.2.11 Modifica delle impostazioni per ZERO

<span id="page-32-1"></span>Per compensare gli influssi esterni sulla misurazione, come pressione dell'aria o temperatura, eseguire regolari misurazioni ZERO in caso di camera di misurazione vuota. Ciò migliora la precisione della misurazione. Qualora si verifichino determinate condizioni, verrà richiesto di eseguire delle misurazioni ZERO, vedere anche ["Esecuzione misurazione ZERO \[](#page-34-0)[}](#page-34-0) [35\]"](#page-34-0).

È possibile discostarsi dalle impostazioni da fabbrica e modificare la frequenza delle richieste per la misurazione ZERO. Inoltre, è possibile impostare se ignorare le richieste ZERO e proseguire con le misurazioni.

- ü Diritti del **Supervisor**
	- $1^{00}$  > ZERO
	- *2* Per impostare la necessità di seguire le richieste ZERO, attivare l'opzione "ZERO - Obbligatorio".
- $\Rightarrow$  Se questa opzione è attivata, non è possibile prosequire con le misurazioni senza precedente misurazione ZERO a seguito della richiesta di tale misurazione.
- $\Rightarrow$  Per impostare la possibilità di ignorare le richieste ZERO, disattivare l'opzione "ZERO - Obbligatorio".
- *3* Per evitare che, in caso di richiesta ZERO attiva, una camera di misurazione piena venga considerata come presunta misurazione ZERO durante la chiusura della scocca, attivare l'opzione "Avvio automatico ZERO disattivato".
	- $\Rightarrow$  Ciò impedisce l'avvio automatico della misurazione durante la chiusura della scocca.
- *4* In "Intervallo di tempo ZERO" è possibile impostare entro quanti minuti dopo l'ultima misurazione ZERO deve pervenire la richiesta per la misurazione ZERO successiva oppure se deve essere disattivata.
- *5* In "Intervallo di misurazione ZERO" è possibile impostare entro quante misurazioni dopo l'ultima misurazione ZERO deve pervenire la richiesta per la misurazione ZERO successiva oppure se deve essere disattivata.
	- $\Rightarrow$  Dopo una misurazione ZERO il contatore sia per "Intervallo di tempo ZERO" sia per "Intervallo di misurazione ZERO" viene resettato su "0".

# <span id="page-33-0"></span>6.3 Impostazioni per le misurazioni

### 6.3.1 Selezione prodotto

- <span id="page-33-1"></span> $1$   $\phi$ <sub>Q</sub> > Prodotti
	- $\Rightarrow$  I prodotti già creati vengono visualizzati. Se il prodotto desiderato non si trova, crearne uno, vedere "[Selezione, modifica o creazione prodotto](#page-28-0) [\(impostazioni di misurazione\) \[](#page-28-0)[}](#page-28-0) [29\]](#page-28-0)".
- *2* Premere sul nome prodotto desiderato.
- *3* Caricare .
	- $\Rightarrow$  Vi verrà richiesto di eseguire una misurazione ZERO.

### **Procedura alternativa**

- $\checkmark$  Avete appena creato i tasti di scelta rapida con i prodotti preferiti, vedere anche "[Assegnare i prodotti ai tasti di scelta rapida \[](#page-30-0)[}](#page-30-0) [31\]"](#page-30-0).
	- *1* Richiamare la schermata di misurazione.
		- $\Rightarrow$  La schermata di misurazione viene aperta in automatico dopo l'accesso di un utente. In alternativa premere su  $\mathcal{D}$ .
	- *2* Premere il pulsante di selezione rapida con il prodotto desiderato. Vedere anche ["Struttura del touch screen \[](#page-15-1)[}](#page-15-1) [16\]](#page-15-1)".

### <span id="page-34-0"></span>6.3.2 Esecuzione misurazione ZERO

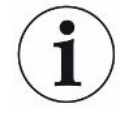

Per compensare gli influssi esterni sulla misurazione, come pressione dell'aria o temperatura, nei seguenti casi eseguire misurazioni ZERO come descritto di seguito:

- ►Dopo una richiesta sul display
- ►Prima di iniziare una serie di misurazioni
- ►Almeno una volta ogni ora in modalità di misurazione
	- *1* Selezionare  $\overline{O}$  >  $\overline{P}$
	- *2* Svuotare la camera di misurazione.
	- *3* Avviare la misurazione ZERO.
- $\Rightarrow$  Il risultato appare in verde e i valori vengono acquisiti. In caso di errore, il risultato viene visualizzato in rosso.

# 6.3.3 Utilizzare il campo di immissione nella finestra di

### <span id="page-34-1"></span>misurazione

All'occorrenza, è possibile configurare un campo di immissione nella finestra di misurazione per inserirvi un ulteriore testo informativo. Ad esempio un numero di lotto.

Questo testo non viene visualizzato solo nella finestra di misurazione, ma anche loggato durante la registrazione dei dati. Il testo viene abbinato alla misurazione eseguita.

### **1. Configurazione del campo di immissione per la finestra di misurazione**

- *1* > Apparecchio
- *2* Attivare il campo "Campo di inserimento opzionale".
- *3* Salvare .

### **2. Compilazione o modifica del campo di immissione nella finestra di misurazione**

- $\checkmark$  Avete attivato il campo di inserimento opzionale.
	- *1* Toccare il campo di immissione nella finestra di misurazione.
	- *2* Immettere il testo desiderato tramite la tastiera che appare.
- $\Rightarrow$  Dopo un riavvio del dispositivo, il campo di immissione è vuoto.

### 6.3.4 Controllo funzioni del dispositivo

<span id="page-34-2"></span>È possibile verificare il funzionamento del dispositivo mediante il Con-Check (campioni) in dotazione.

Se si desidera controllare con un tasso di perdita maggiore, è possibile posizionare più Con-Check o un Pac-Check nella camera di misurazione. Per poter verificare anche il corretto funzionamento del dispositivo (risultato di misurazione: non ermetico, rosso), regolare coerentemente il tasso di perdita.

- $1$   $\frac{c_0}{c}$  > Prodotti
	- $\Rightarrow$  Oltre ad altri prodotti possibili, in base all'impostazione di fabbrica viene visualizzato il prodotto "Con-Check".
- *2* Premere sul nome prodotto "Con-Check".
- *3* Caricare .
	- $\Rightarrow$  Verrà richiesta una misurazione ZERO con camera di misurazione vuota, vedere ["Esecuzione misurazione ZERO \[](#page-34-0)[}](#page-34-0) [35\]"](#page-34-0).
	- $\Rightarrow$  Caricando il Con-Check viene preimpostato un tasso di perdita massimo consentito, inferiore al tasso di perdita, che simula il Con-Check. Quindi, come risultato del controllo può essere segnalata una mancanza di tenuta.
- *4* Posizionare il Con-Check nella camera di misurazione.
- *5* Avviare il processo di misurazione.
- $\Rightarrow$  Se il Con-Check viene riconosciuto come non ermetico a causa del superamento del tasso di perdita massimo consentito, il dispositivo funziona correttamente, vedere "[Display dei risultati \[](#page-17-0)[}](#page-17-0) [18\]"](#page-17-0).

Il tasso di perdita misurato dovrebbe trovarsi nell'intervallo di 0,018±0,006 mbar l/s.
# <span id="page-36-0"></span>6.4 Misurare

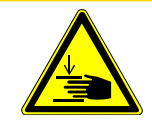

#### **A** PRUDENZA

#### **Avviso per possibili lesioni alle mani**

Aprire e chiudere la camera di misurazione solo quando le dita si trovano all'esterno delle metà della camera di misurazione e al di fuori dell'area di movimento della camera di misurazione.

#### **NOTA**

#### **Danni materiali dovuti al riempimento improprio della camera di misurazione**

Perdite di liquidi che giungono nelle tubazioni possono compromettere il funzionamento del dispositivo. Oggetti appuntiti, grassi o oli possono danneggiare il tessuto a rete, la membrana, l'anello di ritenuta o le labbra di tenuta.

- ►Controllare solo confezioni asciutte oppure confezioni che non contengono liquidi.
- ►Evitare di sporcare la camera di misurazione con oli, grassi o idrocarburi.
- ►Nella camera di misurazione non posizionare oggetti appuntiti o taglienti privi di cornice protettiva.

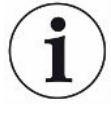

#### **Evitare imprecisioni di misurazione:**

- ►Posizionare le confezioni in modo che le guarnizioni delle metà della camera di misurazione non vengano coperte o toccate!
- ►Evitare di misurare oggetti di prova in ambienti con notevoli differenze di temperatura.
- ►Tenere pulite le guarnizioni delle metà della camera di misurazione. Se lo sporco non viene rimosso, i risultati di misurazione possono essere distorti.
- $\checkmark$  Avete eseguito le impostazioni generali, vedere ["Impostazioni di base \[](#page-23-0) $\checkmark$  [24\]](#page-23-0)".
- $\checkmark$  Avete salvato nel dispositivo le impostazione per il prodotto desiderato, vedere "[Impostazioni specifiche del prodotto \[](#page-26-0)[}](#page-26-0) [27\]](#page-26-0)".
- $\checkmark$  Avete selezionato il prodotto desiderato, vedere "[Selezione prodotto \[](#page-33-0) $\checkmark$  [34\]"](#page-33-0).
- $\checkmark$  Prima di modificare una serie di misurazioni e a intervalli regolari avete eseguito una misurazione ZERO, vedere "[Esecuzione misurazione ZERO \[](#page-34-0)[}](#page-34-0) [35\]](#page-34-0)".
	- *1* Richiamare la schermata di misurazione.
		- $\Rightarrow$  La schermata di misurazione viene aperta in automatico dopo l'accesso di un utente. In alternativa premere su  $\mathbb{O}$ .
	- *2* Posizionare l'oggetto di prova nella camera di misurazione.
- *3* Chiudere la camera di misurazione e avviare la misurazione. Per le opzioni di avvio vedere anche le spiegazioni in "[Attivazione o disattivazione avvio](#page-31-0) [automatico della misurazione \[](#page-31-0)[}](#page-31-0) [32\]"](#page-31-0).
- *4* Se si desidera interrompere la misurazione, premere il tasto "STOP" sul lato frontale del dispositivo, vedere ["Struttura dell'apparecchio \[](#page-13-0)[}](#page-13-0) [14\]](#page-13-0)".
- $\Rightarrow$  Il tasso di perdita misurato viene visualizzato numericamente ed evidenziato a colori nella finestra "Misurazione" sul lato sinistro. Inoltre, viene visualizzato il testo "OK", "Perdita", "Perdita grossolana" o "Camera vuota", vedere "[Display](#page-17-0) [dei risultati \[](#page-17-0)[}](#page-17-0) [18\]](#page-17-0)". Dopo aver completato la misurazione, è possibile rimuovere l'oggetto di prova testato e misurare ulteriori oggetti di prova.

Ripetendo le misurazioni con lo stesso oggetto di prova, i risultati possono differire. Ciò è da ricondurre principalmente a una quantità ridotta di gas di riempimento dovuta alla precedente misurazione.

# 6.5 Dati di misura e informazioni sui dispositivi

# 6.5.1 Richiamo dati di misurazione

- *1* > Misurazioni
	- $\Rightarrow$  Le misurazioni eseguite vengono visualizzate in forma abbreviata riga per riga.
- *2* Per visualizzare la vista dettagliata di una misurazione, toccare su una voce e quindi sul simbolo evidenziato  $Q$ .
	- $\Rightarrow$  Appaiono le informazioni salvate relative a questa misurazione.
- $\Rightarrow$  Le seguenti abbreviazioni sono utilizzate nella visualizzazione dei risultati: "GL" = perdita grossolana

"NP" = nessun oggetto di prova nella camera

### 6.5.2 Esame del grafico dei dati di misura

- <span id="page-38-1"></span> $1 \quad \hat{\mathbb{1}}$  > Grafico
	- $\Rightarrow$  Il display mostra i dati di misura dell'intervallo di tempo stabilito.
- *2* Per impostare l'intervallo di tempo nonché la misurazione dei prodotti selezionare  $\mathbb {Y}$ . È possibile limitare sia il periodo di misurazione sia i prodotti visualizzati.

# 6.5.3 Trasferimento dati di misurazione

<span id="page-38-0"></span>I risultati di misurazione vengono salvati automaticamente nel dispositivo. Vengono salvate le ultime 500.000 misurazioni. È possibile trasferire i dati di misura dalla memoria interna a una chiavetta USB collegata.

#### ü Diritti **Operator** o **Supervisor**

- *1* Per trasferire i dati da una memoria interna, collegare una chiavetta USB con formattazione FAT32 a una delle porte USB del dispositivo. Vedere anche ["Utilizzo interfacce USB \[](#page-21-0)[}](#page-21-0) [22\]"](#page-21-0).
- *2* > Misurazioni
- *3* Salvare .
- $\Rightarrow$  Vengono trasferiti tutti i dati di misura. La conclusione dell'esportazione viene segnalata. I dati di misura sul dispositivo rimangono salvati.

#### **Vedere anche**

■ [Richiesta di dati o controllo via rete \[](#page-68-0) $\blacktriangleright$  [69\]](#page-68-0)

# 6.5.4 Cancellazione dei dati di misura

È possibile cancellare i dati di misura dalla memoria interna del dispositivo.

#### ü Diritti **Operator** o **Supervisor**

- *1* > Misurazioni
- 2 Premere  $\widehat{\Pi}$ .
- $\Rightarrow$  Vengono cancellati tutti i dati di misura registrati.

# 6.5.5 Richiamo delle informazioni del dispositivo

- **►** > Informazioni dispositivo
	- $\Rightarrow$  Verranno visualizzate le informazioni salvate.

### 6.5.6 Richiamo protocollo

Pulsante per la visualizzazione dei messaggi del dispositivo sotto forma di elenco. Queste indicazioni sono utili quando si contatta il Servizio Assistenza del produttore.

**►** > Protocollo

# 6.6 Aggiornare il software

Il dispositivo dispone di due versioni differenti del software: uno per l'interfaccia utente e l'altro per il dispositivo base. Ciascun numero di versione è distinto.

# 6.6.1 Aggiornamento software interfaccia utente

Gli aggiornamenti software vengono eseguiti tramite una chiave USB.

### **NOTA**

#### **Perdita dei dati a causa dell'interruzione del collegamento**

- ►Non spegnere il dispositivo e non rimuovere la chiave USB durante l'aggiornamento del software.
	- *1* Copiare il file nella directory principale di una chiave USB con formattazione FAT32.
	- *2* Collegare la chiavetta USB alla porta USB del dispositivo.
	- *3* > Aggiornamento > Update comando dispositivo
		- $\Rightarrow$  Sulla finestra, in alto, è indicata la versione del software attiva per l'interfaccia utente.

Se sulla chiave USB ci sono una o più versioni del software, la versione più recente viene indicata nella riga sottostante. Se è più recente della versione già installata, lo sfondo sarà verde, altrimenti sarà rosso.

- *4* Per scaricare la nuova versione del software, premere sul pulsante "Update".
- $\Rightarrow$  Al termine dell'aggiornamento viene eseguito il riavvio automatico del comando dispositivo.

### 6.6.2 Attualizzazione del software del dispositivo base

Gli aggiornamenti software vengono eseguiti tramite una chiave USB.

#### **NOTA**

#### **Perdita dei dati a causa dell'interruzione del collegamento**

- ►Non spegnere il dispositivo e non rimuovere la chiave USB durante l'aggiornamento del software.
	- *1* Copiare il file nella directory principale di una chiave USB con formattazione FAT32.
	- *2* Collegare la chiave USB alla porta USB del dispositivo.
	- *3* > Aggiornamento > Update apparecchio base
		- $\Rightarrow$  Sulla finestra, in alto, è indicata la versione del software attiva per il dispositivo base.

Se sulla chiave USB ci sono una o più versioni del software, la versione più recente viene indicata nella riga sottostante. Se è più recente della versione già installata, lo sfondo sarà verde, altrimenti sarà rosso.

- *4* Per scaricare la nuova versione del software, premere sul pulsante "Update".
- $\Rightarrow$  Al termine dell'aggiornamento viene eseguito il riavvio automatico del sistema.

### 6.6.3 Aggiornamento software in modalità esperto

- *1* > Aggiornamento > Update comando dispositivo > Esperto
	- $\Rightarrow$  Le versioni già installate sul dispositivo sono indicate in una lista.
- *2* Se necessario, indicare una versione e procedere con il passaggio 5.
	- $\Rightarrow$  È possibile ripristinare una versione precedente del software.
- *3* In alternativa, per aggiungere una nuova versione del software, collegare una chiave USB, con formattazione FAT32 e contenete il file di aggiornamento, alla porta USB del dispositivo.
- 4 Per scaricare la nuova versione, premere  $+$ .
- *5* Per attivare la nuova versione, selezionare la voce desiderata dalla lista e premere  $\mathfrak{L}$ .
- <span id="page-40-0"></span> $\Rightarrow$  Al termine dell'aggiornamento viene eseguito il riavvio automatico del sistema.

# 6.7 Back up dei dati utente e prodotto

È possibile salvare tutti i dati utente e prodotto su una chiavetta USB e ripristinarli all'occorrenza.

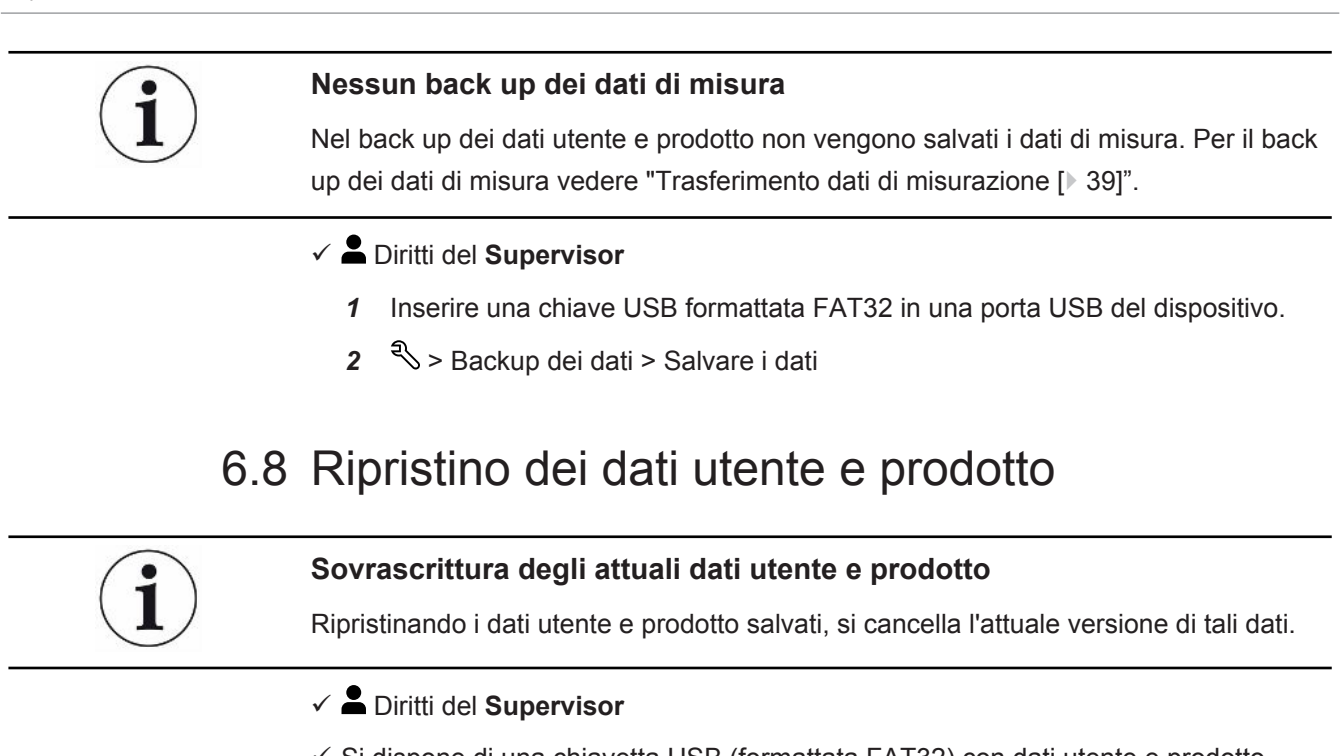

- $\checkmark$  Si dispone di una chiavetta USB (formattata FAT32) con dati utente e prodotto provenienti da un back up dati.
	- *1* Inserire una chiave USB in una porta USB del dispositivo.
	- **2**  $\sqrt[3]{ }$  > Backup dei dati > Ripristinare i dati

# 6.9 Ripristino dello stato alla consegna

È possibile ripristinare il dispositivo alle impostazioni di fabbrica.

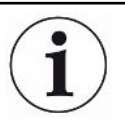

#### **Perdita delle impostazioni e dei dati di misurazione**

Dopo il ripristino delle impostazioni di fabbrica, nella memoria interna del dispositivo ci saranno solo le impostazioni iniziali.

Anzitutto effettuare il salvataggio delle impostazioni o dei dati di misura importanti su una chiavetta USB.

Vedere ["Back up dei dati utente e prodotto \[](#page-40-0)[}](#page-40-0) [41\]](#page-40-0)" e ["Trasferimento dati di misurazione](#page-38-0) [\[](#page-38-0)[}](#page-38-0) [39\]"](#page-38-0).

- ü Diritti del **Supervisor**
- **►** > Resettare apparecchio

# 6.10 Calibrare l'apparecchio

6.10.1 Motivi che richiedono una calibrazione

La calibrazione è assolutamente necessaria nei seguenti casi:

- Il luogo di installazione del rilevatore di perdite si trova a più di 1000 m sul livello del mare.
- La camera di misurazione è stata sostituita.
- Sussistono requisiti operativi per una calibrazione.

### 6.10.2 Mezzi per la calibrazione

Per il dispositivo sono disponibili vari mezzi destinati alla calibrazione:

- Pac-Check (numero di catalogo 572-000). Con il Pac-Check si può calibrare il tasso di perdita.
- Kit di calibrazione (numero di catalogo 573-000). Con il kit di calibrazione si può calibrare il tasso di perdita e anche il volume interno/esterno.

### 6.10.3 Calibrazione tasso di perdita

- ü Diritti del **Supervisor**
- $\checkmark$  Si dispone di un Pac-Check.
	- 1  $\sqrt[3]{ }$  > Calibrazione
		- $\Rightarrow$  Si apre la finestra "Calibrazione", in cui poter calibrare "Tasso di perdita", "Volume interno" e "Volume esterno".
	- *2* Per calibrare il tasso di perdita utilizzando una perdita di prova, nel campo di selezione selezionare "Tasso di perdita" e immettere nel campo successivo il tasso della perdita di prova in mbar l/s.
	- **3** Premere su  $\bigcirc$  e sequire le indicazioni sulla schermata.
		- $\Rightarrow$  Anzitutto verrà richiesta una misurazione ZERO e quindi la misurazione della perdita di prova.
- $\Rightarrow$  Dopo la calibrazione, nella finestra "Calibrazione" viene visualizzato il fattore di calibrazione rilevato.

### 6.10.4 Calibrazione volume interno

Il volume interno viene valutato nel modo di misura "Piccolo & Rigido" e "Grande & Rigido" per il rilevamento di perdite grossolane, vedere anche "[Definizione del modo](#page-27-0) [di misura \[](#page-27-0)[}](#page-27-0) [28\]](#page-27-0)".

- ü Diritti del **Supervisor**
- $\checkmark$  Si dispone dell'asta campione blu contenuta nel kit di calibrazione (impostazione volume interno 20 ml).
	- 1  $\sqrt[3]{ }$  > Calibrazione
		- $\Rightarrow$  Si apre la finestra "Calibrazione".
- *2* Nel campo di selezione, selezionare "Volume interno" e seguire le indicazioni sulla schermata.
	- $\Rightarrow$  Dopo la misurazione ZERO, posizionare il campione al centro della camera di misurazione.
- 3 Premere  $\odot$

### 6.10.5 Calibrazione volume esterno

Il volume esterno viene valutato nel modo di misura "Piccolo & Morbido" per il rilevamento di perdite grossolane, vedere anche "[Definizione del modo di misura](#page-27-0) [\[](#page-27-0)[}](#page-27-0) [28\]"](#page-27-0).

- ü Diritti del **Supervisor**
- $\checkmark$  Si dispone dell'asta campione rossa contenuta nel kit di calibrazione (impostazione volume esterno 100 ml).
	- 1 \ \ > Calibrazione
		- $\Rightarrow$  Si apre la finestra "Calibrazione".
	- *2* Nel campo di selezione, selezionare "Volume esterno" e seguire le indicazioni sulla schermata.
		- $\Rightarrow$  Dopo la misurazione ZERO, posizionare il campione al centro della camera di misurazione.
	- 3 Premere  $\bigcirc$

### 6.10.6 Verifica della calibrazione del volume interno

Con i campioni contenuti nel kit di calibrazione si può verificare anche la calibrazione del volume interno:

- $1 + \frac{1}{2}$  > Prodotti
	- $\Rightarrow$  I prodotti già creati vengono visualizzati in una lista.
- *2* Contrassegnare un qualsiasi prodotto a cui è già stato assegnato il modo di misura "Piccolo & Rigido", vedere anche "[Definizione del modo di misura](#page-27-0) [\[](#page-27-0)[}](#page-27-0) [28\]](#page-27-0)".
	- $\Rightarrow$  La corrispondenza delle dimensioni con quelle del campione non è rilevante.
	- $\Rightarrow$  Se nel vostro elenco non è presente un tale prodotto, crearne uno nuovo, ad es. "campione blu", vedere anche ["Selezione, modifica o creazione prodotto](#page-28-0) [\(impostazioni di misurazione\) \[](#page-28-0)[}](#page-28-0) [29\]](#page-28-0)".
- **3** Caricare il prodotto tramite  $\hat{\mathbf{L}}$ .
- *4* Eseguire una misurazione ZERO, vedere anche ["Misurare \[](#page-36-0)[}](#page-36-0) [37\]"](#page-36-0).
- *5* Richiamare la schermata di misurazione.
- *6* Posizionare il campione blu al centro della camera di misurazione.
- *7* Chiudere la camera di misurazione e avviare la misurazione.
- $\Rightarrow$  Il risultato "ermetico" o "non ermetico" non è rilevante; è importante solo che il volume interno venga misurato e possa essere visualizzato in un altro punto.
- *8* Quindi misurare anche il campione verde al centro della camera di misurazione (facoltativo).
- *9* > Misurazioni
	- $\Rightarrow$  Vengono visualizzate le informazioni memorizzate relative alle misurazioni appena eseguite.
	- $\Rightarrow$  A causa del modo di misura "Piccolo & Rigido" utilizzato, l'elenco contiene anche le indicazioni relative al volume interno misurato del campione.
- *10* Confrontare le indicazioni qui visualizzate sui campioni misurati con le dimensioni note di questi campioni. Asta campione blu: Volume interno 20 ml Asta campione verde: Volume interno 10 ml

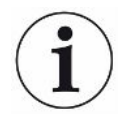

Uno scostamento di circa 4 ml rientra nell'intervallo di tolleranza e non compromette il rilevamento di perdite grossolane.

### 6.10.7 Verifica della calibrazione del volume esterno

Con i campioni contenuti nel kit di calibrazione si può verificare anche la calibrazione del volume esterno:

- $1^{00}$  > Prodotti
	- $\Rightarrow$  I prodotti già creati vengono visualizzati in una lista.
- *2* Contrassegnare un qualsiasi prodotto a cui è già stato assegnato il modo di misura "Piccolo & Morbido", vedere anche "[Definizione del modo di misura](#page-27-0) [\[](#page-27-0)[}](#page-27-0) [28\]"](#page-27-0).
	- $\Rightarrow$  La corrispondenza delle dimensioni con quelle del campione non è rilevante.
	- $\Rightarrow$  Se nel vostro elenco non è presente un tale prodotto, crearne uno nuovo, ad es. "campione rosso", vedere anche "[Selezione, modifica o creazione](#page-28-0) [prodotto \(impostazioni di misurazione\) \[](#page-28-0)[}](#page-28-0) [29\]"](#page-28-0).
- **3** Caricare il prodotto tramite  $\hat{\mathbf{\perp}}$ .
- *4* Eseguire una misurazione ZERO, vedere anche "[Esecuzione misurazione](#page-34-0) [ZERO \[](#page-34-0)[}](#page-34-0) [35\]](#page-34-0)".
- *5* Richiamare la schermata di misurazione.
- *6* Posizionare il campione rosso al centro della camera di misurazione.
- *7* Chiudere la camera di misurazione e avviare la misurazione.
	- ð Il risultato "ermetico" o "non ermetico" non è rilevante; è importante solo che il volume esterno venga misurato e possa essere visualizzato in un altro punto.
- *8* Quindi misurare anche il secondo e poi il terzo campione (facoltativo).

#### *9* > Misurazioni

- $\Rightarrow$  Vengono visualizzate le informazioni memorizzate relative alle misurazioni appena eseguite.
- $\Rightarrow$  A causa del modo di misura "Piccolo & Morbido" utilizzato, l'elenco contiene anche le indicazioni relative al volume esterno misurato del campione.
- *10* Confrontare le indicazioni qui visualizzate sui campioni misurati con le dimensioni note di questi campioni.

Asta campione rossa: Volume esterno 100 ml

Asta campione blu: Volume esterno 50 ml

Asta campione verde: Volume esterno 50 ml

Uno scostamento di circa 5 ml rientra nell'intervallo di tolleranza e non compromette il rilevamento di perdite grossolane.

# <span id="page-45-0"></span>6.11 Richiamo di errori e avvisi attivi

**Errori attivi** Gli errori o gli avvisi vengono visualizzati sull'interfaccia utente attiva. Si colora anche il simbolo della diagnosi  $\sqrt[3]{\cdot}$ .

- 1  $\sqrt[3]{ }$  > Errori e avvisi
	- ð Il pulsante "Errori e avvisi" è disponibile solo finché gli errori o gli avvisi sono attivi. Gli errori e gli avvisi vengono rappresentati sotto forma di elenco.
- *2* Per poter eseguire le misurazioni, confermare gli errori o gli avvisi attivi mediante il tasto "Clear".

 $\Rightarrow$  Le informazioni visualizzate vengono chiuse.

Vedere anche "[Messaggi di avviso e di errore \[](#page-46-0)[}](#page-46-0) [47\]"](#page-46-0).

# 6.12 Disconnessione dal dispositivo

- *1* Tenere premuto il nome che appare in alto a destra sul display.
	- $\Rightarrow$  Viene aperta la finestra "Opzioni utente".
- *2* Disconnettersi dal dispositivo tramite il pulsante "Disconnessione".
	- $\Rightarrow$  Si aprirà la finestra di login.

# 6.13 Spegnimento del dispositivo

È possibile spegnere il dispositivo in qualsiasi momento con l'interruttore di alimentazione. I parametri impostati nel dispositivo sono salvati.

# <span id="page-46-0"></span>7 Messaggi di avviso e di errore

Durante il funzionamento la visualizzazione mostra delle informazioni che supportano il comando del dispositivo. Oltre ai valori di misura sono visualizzati stati attuali del dispositivo, indicazioni di comando, avvisi e messaggi di errore. Il dispositivo è dotato di ampie funzioni di autodiagnostica. Se l'elettronica riconosce uno stato di errore, il dispositivo, ove possibile, lo visualizza tramite il display e interrompe il funzionamento. **Messaggi di avviso** I messaggi di avviso segnalano stati del dispositivo che possono peggiorare la precisione delle misurazioni. Per poter eseguire le misurazioni, confermare gli avvisi attivi mediante il tasto "Clear". **Messaggi di errore** Gli errori sono eventi che obbligano a interrompere il funzionamento. Il messaggio di errore è composto da un codice e un testo descrittivo. Una volta rimossa la causa dell'errore, riprendere il funzionamento tramite la pressione del tasto "Clear". **Touchscreen** Una panoramica dei possibili messaggi di errore e di avviso è disponibile anche sul touchscreen:

**►** > Guida > Errori e avvisi

#### **Vedere anche**

■ [Richiamo di errori e avvisi attivi \[](#page-45-0) [46\]](#page-45-0)

# 7.1 Lista dei messaggi di avviso e di errore

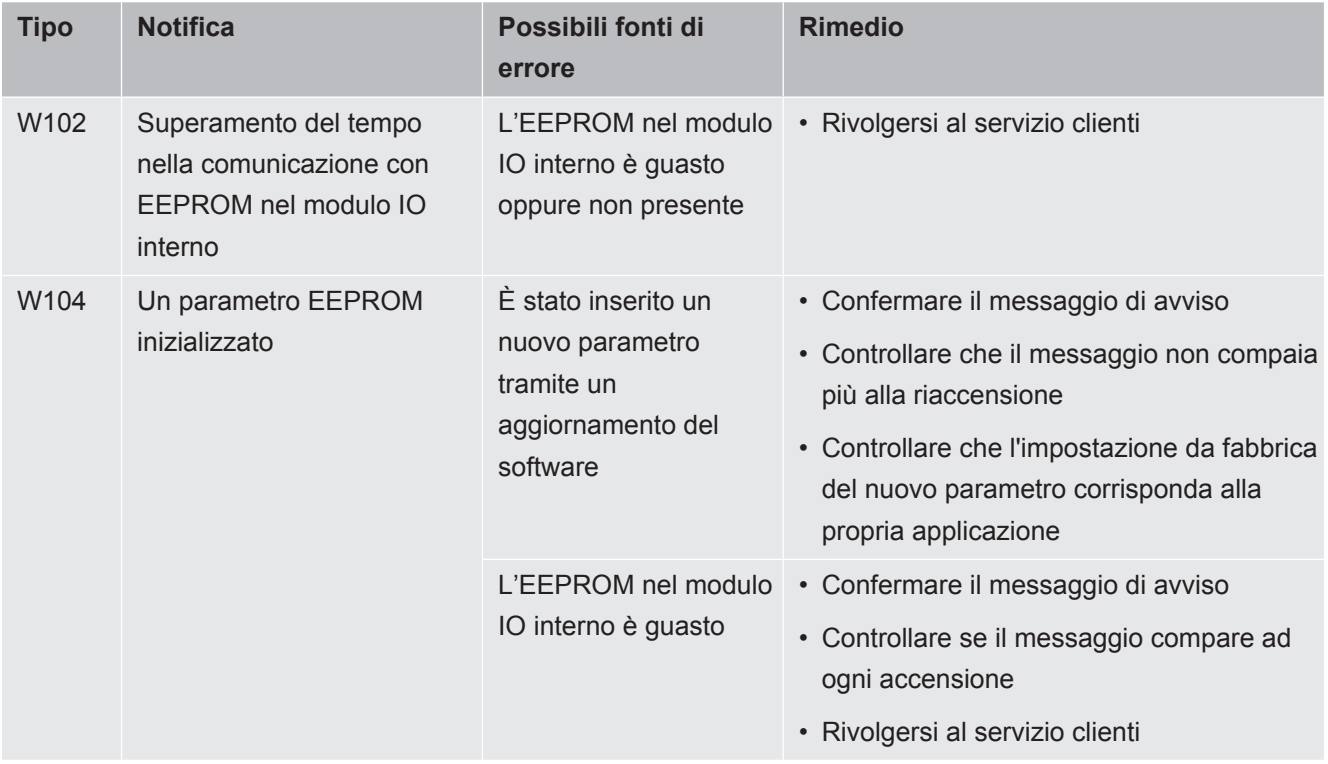

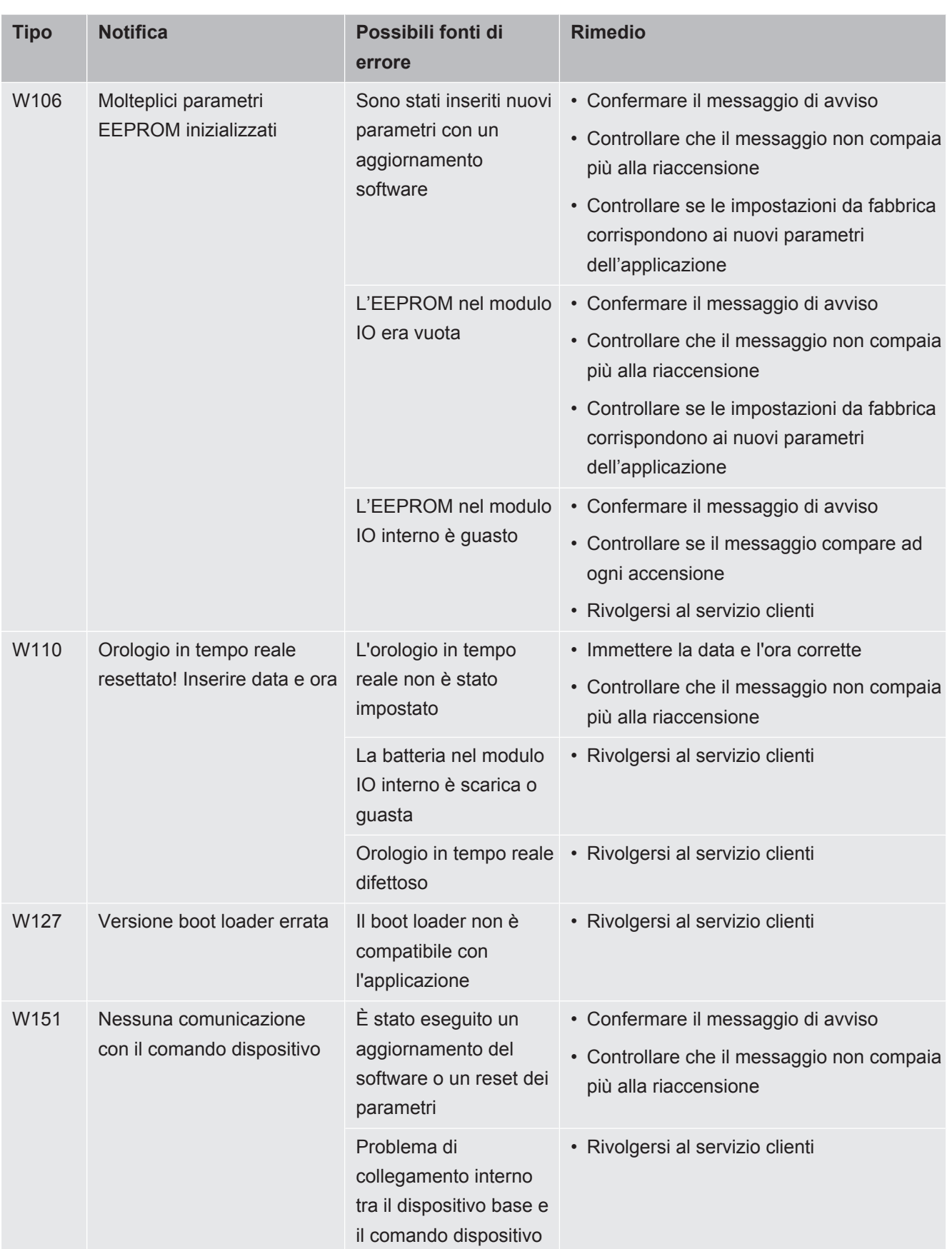

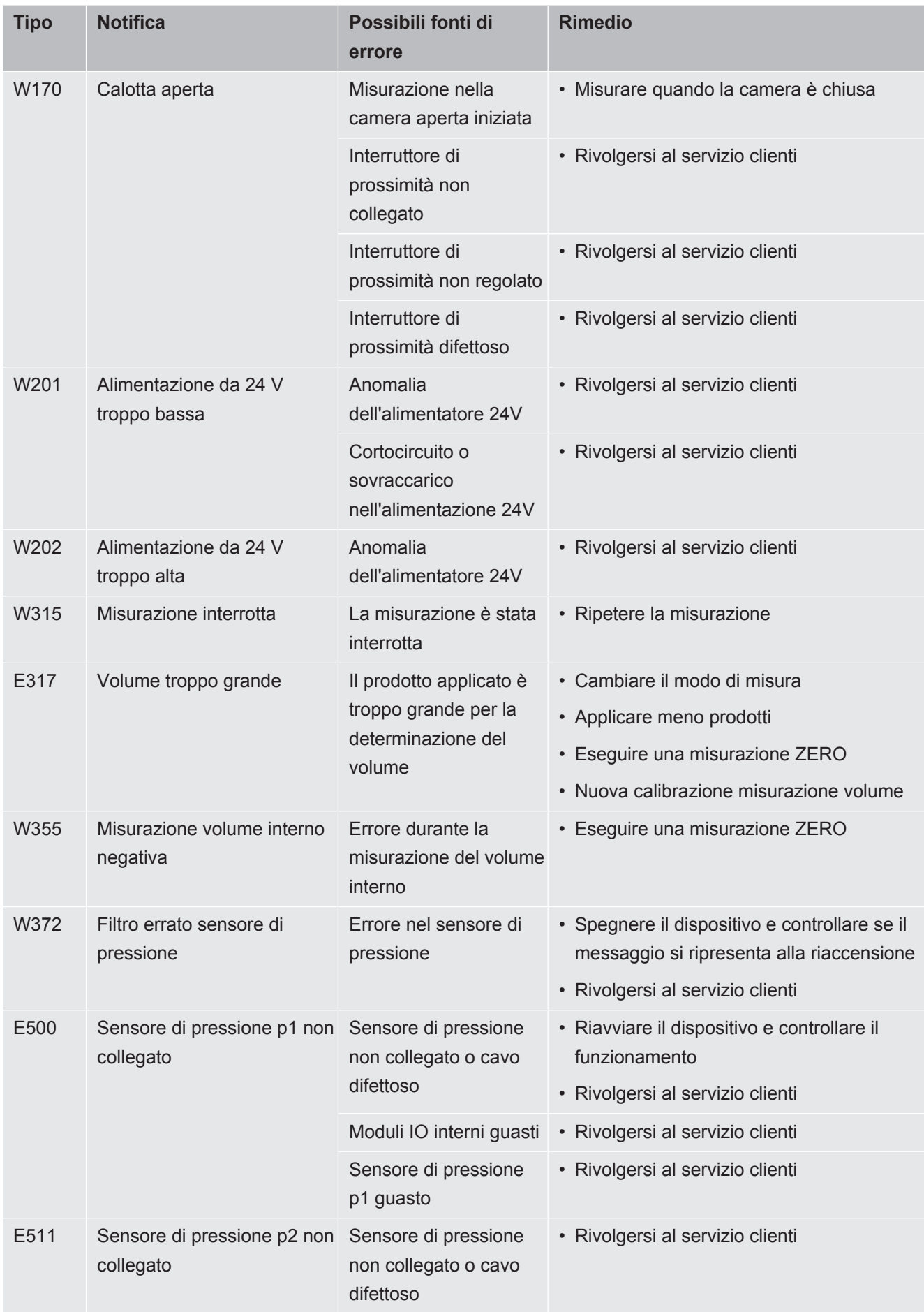

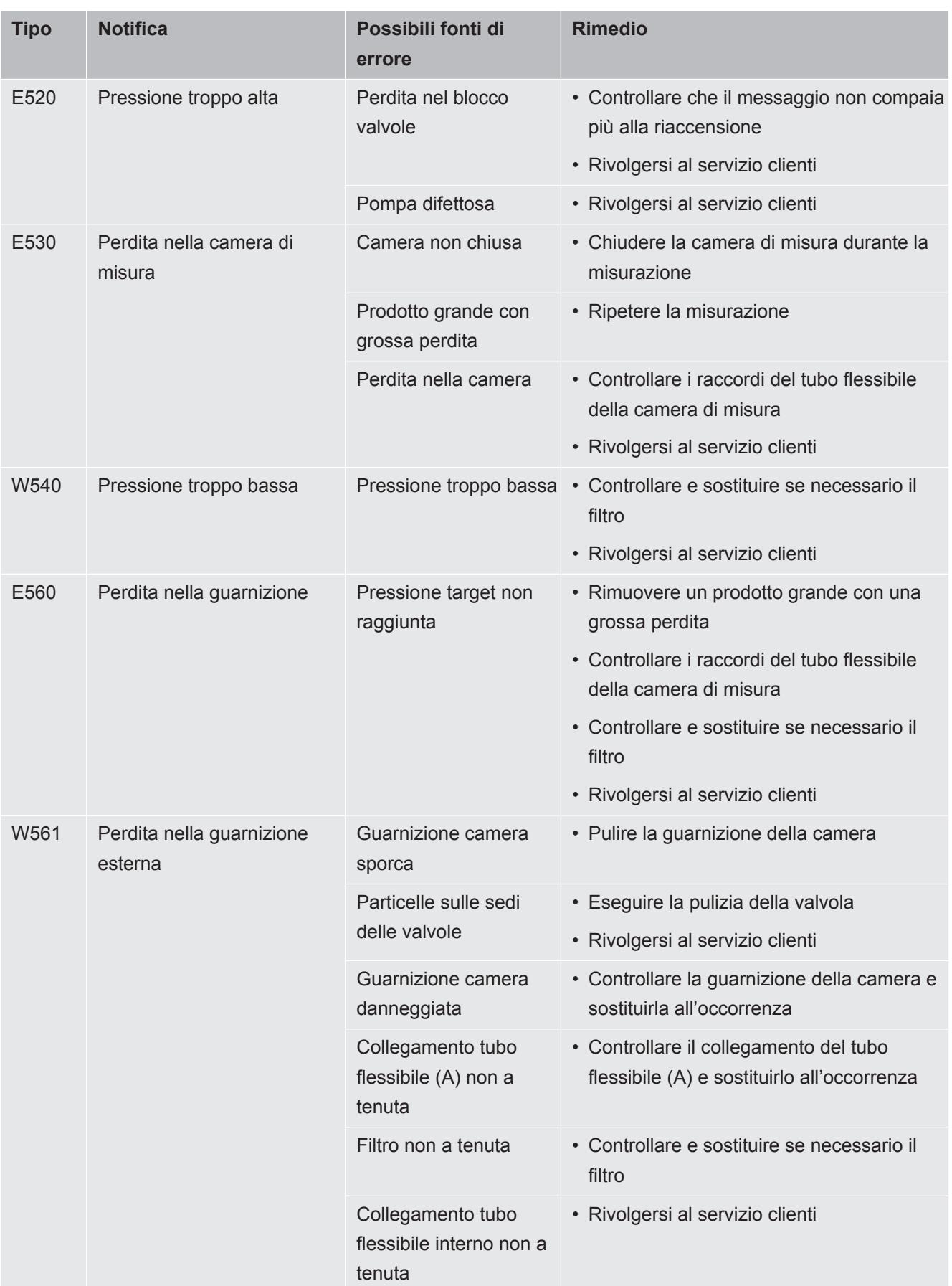

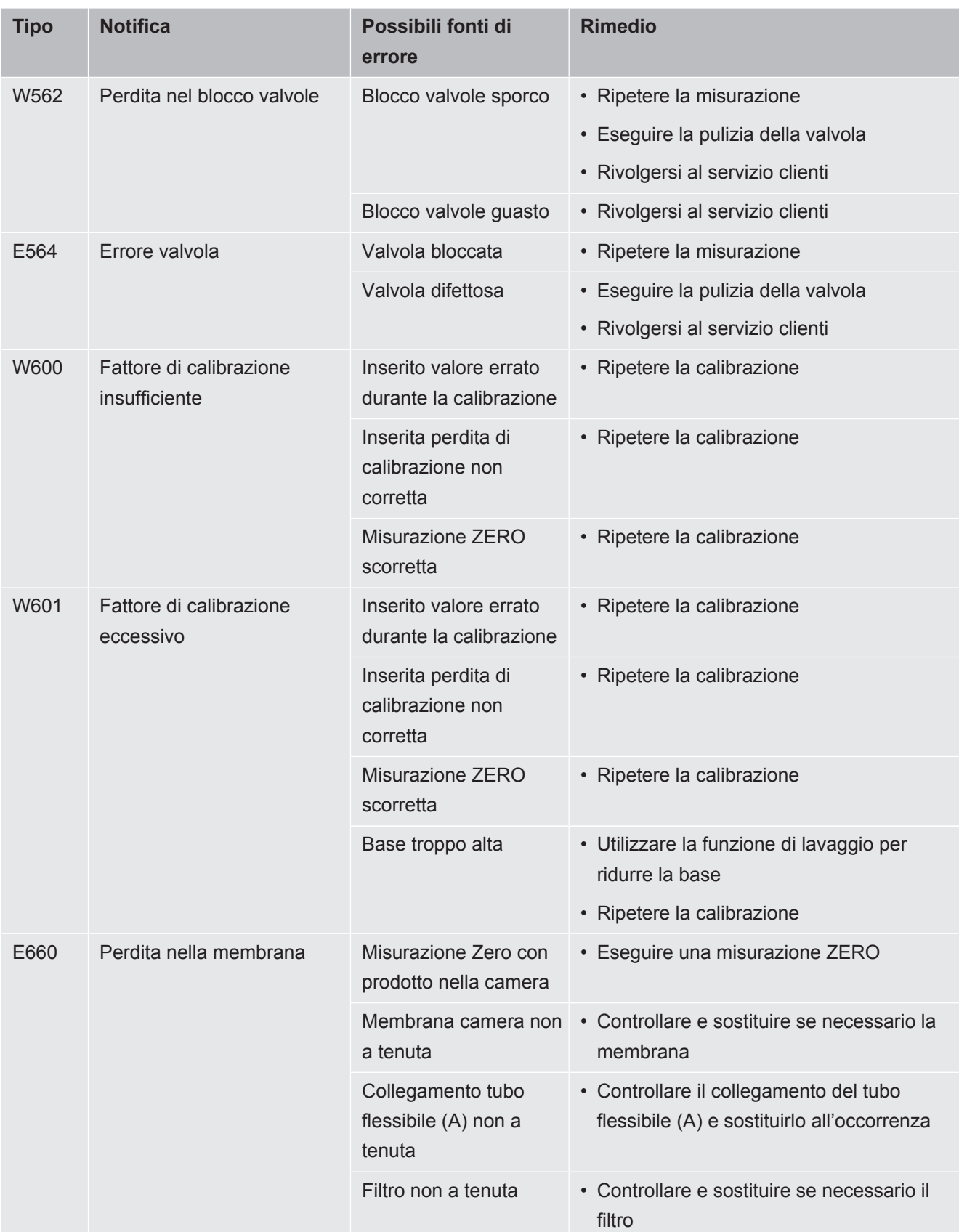

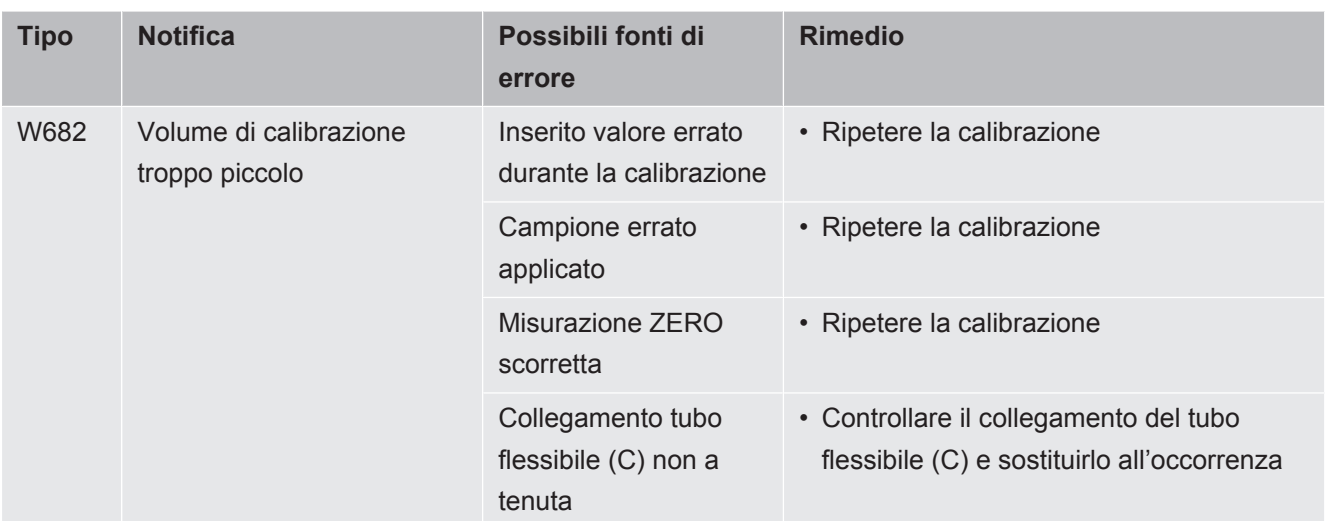

# 8 Pulizia e manutenzione

Tutti gli interventi di pulizia e manutenzione qui descritti devono essere eseguiti senza aprire la calotta in acciaio inossidabile del dispositivo.

#### **A** PERICOLO

#### **Pericolo di morte a causa di scosse elettriche**

All'interno del dispositivo sono presenti tensioni elevate. In caso di contatto con componenti attraversati da tensione elettrica sussiste il pericolo di morte.

- ►Scollegare il dispositivo dall'alimentazione elettrica prima di tutte le operazioni di installazione e manutenzione. Assicurarsi che l'alimentazione elettrica non possa essere ristabilita senza autorizzazione.
- ►Non aprire la calotta in acciaio inossidabile del dispositivo.

# 8.1 Pulizia dell'alloggiamento

L'alloggiamento del dispositivo è realizzato in acciaio inossidabile antiruggine e la camera di misurazione in plastica.

- *1* Assicurarsi che il dispositivo sia scollegato dalla corrente elettrica una volta rimossa la spina.
- *2* Impiegare un prodotto adatto alle superfici di plastica (ad esempio un detergente domestico delicato) per la pulizia della camera di misurazione. Non utilizzare alcun solvente che possa danneggiare la plastica.

# <span id="page-53-0"></span>8.2 Pulizia membrana

Sul lato superiore e inferiore della camera di misurazione si trovano membrane nere. Su ogni membrana è teso un tessuto a rete.

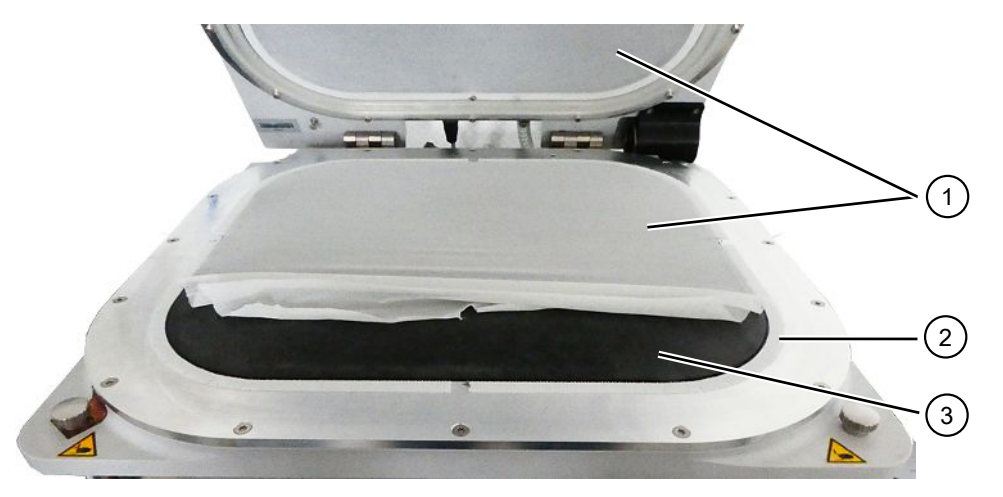

*Fig. 5:* Stacco del tessuto a rete

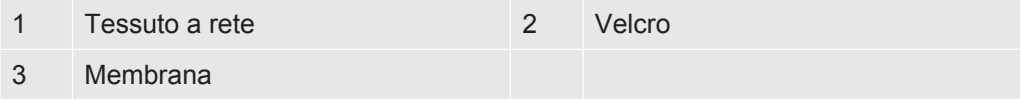

*1* Staccare delicatamente il tessuto a rete dal veltro e pulire la membrana con un panno umido e morbido.

Per inumidire utilizzare solo acqua calda. Non utilizzare prodotti contenenti alcol, grasso o olio.

- *2* Garantire un'asciugatura completa della membrana.
- *3* Fissare il tessuto a rete premendolo leggermente sul velcro, facendo pressione dal lato opposto del velcro.

Assicurarsi che il tessuto a rete non sporga da nessuna parte oltre il velcro e possa compromettere la funzione della guarnizione della camera.

# 8.3 Pulizia tubazioni

Durante la prova di tenuta, l'aria viene aspirata dalla camera di misurazione tramite due tubazioni, alle cui estremità si trova una cartuccia filtrante, vedere ["Struttura](#page-13-0) [dell'apparecchio \[](#page-13-0)[}](#page-13-0) [14\]"](#page-13-0). Con una ridotta entrata di liquido o formazione di condensa, le tubazioni possono essere smontate da uno specialista con adeguata formazione tecnica.

*1* Per smontare le tubazioni, premere gli anelli di sblocco verso l'alloggiamento o la camera di misurazione e sfilare la relativa tubazione inclusa la cartuccia filtrante.

- $\Rightarrow$  Se nella parte inferiore delle tubazioni giunge una quantità maggiore di liquido, rivolgersi al Service.
- *2* Pulire le tubazioni e asciugarle, ad esempio con un ventilatore.
- *3* All'occorrenza sostituire le cartucce filtranti, vedere "[Sostituzione filtri Inline](#page-54-0) [esterni \[](#page-54-0)[}](#page-54-0) [55\]](#page-54-0)".
- *4* Reinstallare le tubazioni.

# <span id="page-54-1"></span>8.4 Controllo dei filtri Inline

La funzione e la precisione di misura del tester di tenuta possono essere compromesse da un filtro sporco. Controllare regolarmente gli elementi filtranti trasparenti (filtri Inline) verificandone la polvere aspirata.

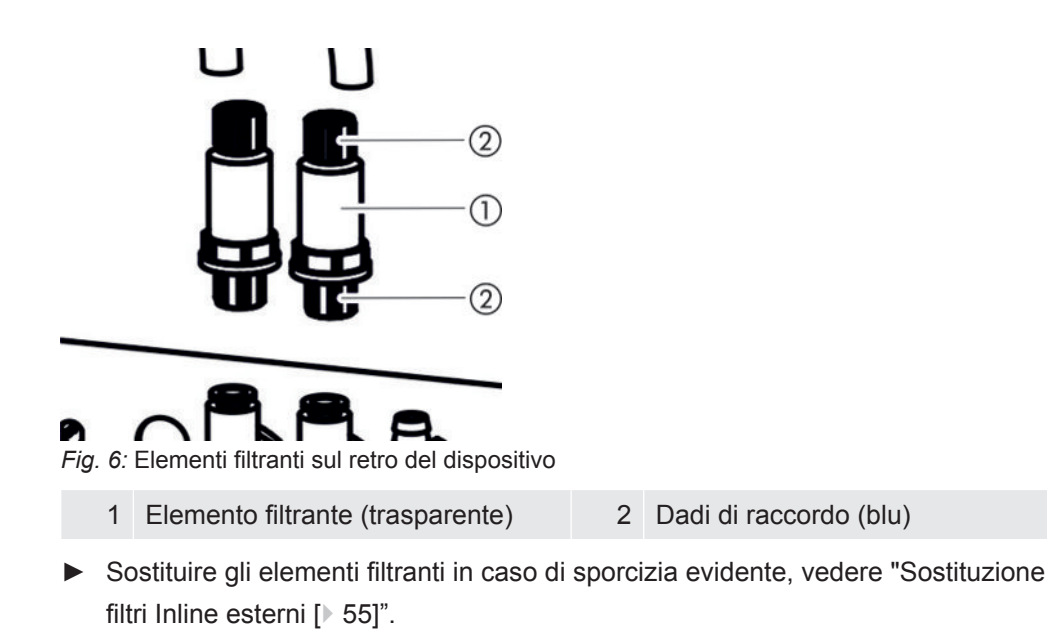

# <span id="page-54-0"></span>8.5 Sostituzione filtri Inline esterni

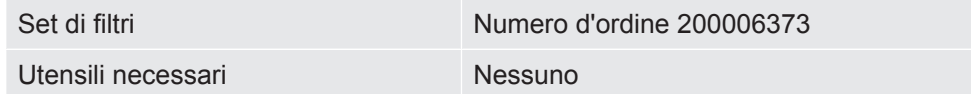

I filtri Inline vengono sostituiti anche ogni 4 anni come parte della manutenzione programmata del produttore, vedere anche "[Service da parte del produttore \[](#page-62-0)[}](#page-62-0) [63\]](#page-62-0)".

- *1* Per poter sfilare le tubazioni dagli elementi filtranti sul retro del dispositivo, allentare i dadi di raccordo blu con le dita, vedere ["Controllo dei filtri Inline](#page-54-1) [\[](#page-54-1)[}](#page-54-1) [55\]"](#page-54-1).
- *2* Sostituire l'elemento filtrante sporco con uno nuovo. Rispettare la direzione di montaggio.
- *3* Serrare i dadi di raccordo blu dell'elemento filtrante.

# <span id="page-55-0"></span>8.6 Sostituzione tessuto a rete

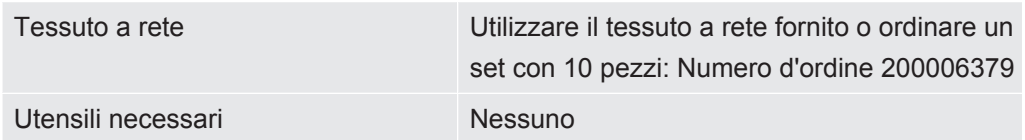

- *1* Togliere delicatamente dal velcro il tessuto a rete usato. Vedere anche ["Pulizia](#page-53-0) [membrana \[](#page-53-0)[}](#page-53-0) [54\]](#page-53-0)".
- *2* All'occorrenza, detergere la membrana con un panno.
- *3* Fissare il nuovo tessuto a rete premendolo leggermente sul velcro. Fare pressione dal lato opposto del velcro. Per evitare pieghe, stendere il tessuto a rete nel modo più uniforme possibile.

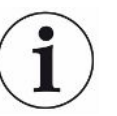

Assicurarsi che il tessuto a rete non sporga da nessuna parte oltre il velcro e possa compromettere la funzione della guarnizione della camera.

# <span id="page-55-1"></span>8.7 Sostituzione portamembrane con membrane

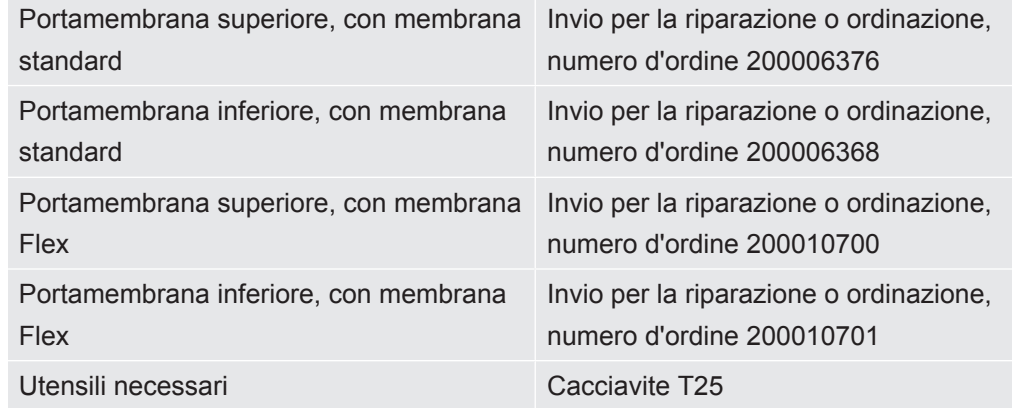

Durante una misurazione, grazie allo svuotamento dell'aria due membrane protette da un tessuto a rete si stringono all'oggetto di prova dall'alto e dal basso.

Le membrane possono perdere l'ermeticità, compromettendo la precisione di misura. Le cause possono essere oggetti taglienti, invecchiamento o usura. Smontare il portamembrana inclusa la membrana danneggiata.

Se si desidera una riparazione, inviare il portamembrana con membrana al produttore. Per gli elevati requisiti di qualità richiesti, qui si effettua una nuova copertura del portamembrana e il controllo dei componenti, inclusa una misurazione di tenuta.

**Smontaggio portamembrana**

- $\checkmark$  Almeno una membrana non funziona correttamente o dovrebbe essere sostituita per motivi di età.
	- *1* Aprire la camera di misurazione e stabilire quale sia la membrana danneggiata. Per farlo si può rimuovere il tessuto a rete, vedere ["Pulizia membrana \[](#page-53-0)[}](#page-53-0) [54\]"](#page-53-0).

*2* All'occorrenza, per rimuovere il portamembrana superiore, compresa la membrana danneggiata, svitare le 16 viti con un cacciavite T25.

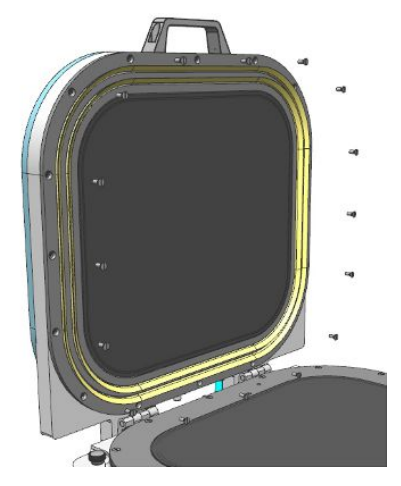

*3* All'occorrenza, per rimuovere il portamembrana inferiore, compresa la membrana danneggiata, sfilare prima entrambe le tubazioni dalla parte inferiore della camera di misurazione.

Per lo smontaggio di una tubazione, premere l'anello di sblocco sull'estremità della tubazione in direzione dell'adattatore, in modo che il dispositivo di arresto si sblocchi e che la tubazione possa essere estratta. Quindi con un cacciavite T25 svitare le 16 viti.

- *4* Per una riparazione, confezionare il portamembrana per proteggerlo dai danni di trasporto.
- *5* Prima di una restituzione è necessario contattarci e inviarci una dichiarazione di contaminazione compilata, vedere anche "[Invio di un dispositivo per](#page-63-0) [manutenzione, riparazione o smaltimento \[](#page-63-0)[}](#page-63-0) [64\]](#page-63-0)".

#### **Montaggio portamembrana**

- Se avete spedito al produttore un portamembrana con membrana difettosa, il vostro portamembrana con membrana e tessuto a rete vi verrà restituito con una nuova copertura e con prova di tenuta effettuata. Se si tratta di un portamembrana superiore, viene restituito con una nuova guarnizione a labbro.
	- Se volete prendere precauzioni in caso di danni a una membrana, dal produttore del dispositivo è possibile acquistare i portamembrane superiore e inferiore già ricoperti. Si noti che la durata delle membrane immagazzinate si riduce aprendo la confezione originale e con la penetrazione di luce.
- $\checkmark$  Si dispone di un portamembrana separato con membrana intatta.
	- *1* Per il montaggio del portamembrana superiore, posizionarlo con i fori delle viti sopra le aperture filettate predisposte e con un cacciavite T25 serrare le 16 viti. Serrare procedendo in modo incrociato alla coppia di 4 Nm. Il montaggio del portamembrana superiore è possibile in 2 direzioni.
	- *2* Per il montaggio del portamembrana inferiore, posizionarlo con i fori delle viti sopra i filetti predisposti. Introdurre quindi i raccordi delle tubazioni attraverso i fori nel portamembrana inferiore. È possibile una sola direzione di montaggio. Con un cacciavite T25 serrare a fondo le 16 viti. Serrare procedendo in modo incrociato alla coppia di 4 Nm.
- *3* Per la massima tenuta nel collegare le tubazioni sui relativi raccordi del portamembrana inferiore, premere anzitutto le estremità delle tubazioni trasparenti nei raccordi predisposti nel portamembrana inferiore.
- $(1)$ đШ Œ۵ ₩ iπ 莹 屈 屈  ⊕ *Fig. 7:* Posizione delle tubazioni 1 Portamembrana inferiore 2 Raccordi tubazioni 3 Guide delle tubazioni
- $\Rightarrow$  Gli anelli di sblocco fissano le tubazioni trasparenti.
- *4* Far scorrere le guide delle tubazioni nere collocandole perpendicolarmente. Ciò serve per lo scarico della trazione.
- *5* Se si passa da un portamembrana con membrane standard a un portamembrana con membrane Flex, regolare le impostazioni del dispositivo. Vedere anche ["Cambiare il tipo di membrana o la dimensione della camera](#page-57-0) [nelle impostazioni \[](#page-57-0)[}](#page-57-0) [58\]"](#page-57-0).

# <span id="page-57-0"></span>8.8 Cambiare il tipo di membrana o la dimensione della camera nelle impostazioni

Le membrane standard sono adatte per molti scopi. Le impostazioni di misurazione sono coordinate con le membrane utilizzate.

Le membrane Flex sono un di materiale particolarmente flessibile che è particolarmente adatto per grandi oggetti di prova con bordi.

Vedere anche "[Accessori e ricambi \[](#page-65-0)[}](#page-65-0) [66\]"](#page-65-0).

Se cambiate il tipo di membrana o la dimensione della camera, dovete anche regolare l'impostazione corrispondente nel tester di tenuta.

ü Diritti del **Supervisor**

 $\checkmark$  Il tipo di membrana o la dimensione della camera sono cambiati.

- $1$   $\infty$  > Apparecchio
- *2* Fate la vostra scelta nel campo "Camera"
	- $\Rightarrow$  S400 Standard: Con membrana standard
- $\Rightarrow$  S400 Flex: Con membrana flessibile
- $\Rightarrow$  S600 Standard: Con membrana flessibile
- 3 Salvare  $\mathcal{L}_1$ .

# 8.9 Sostituzione velcro

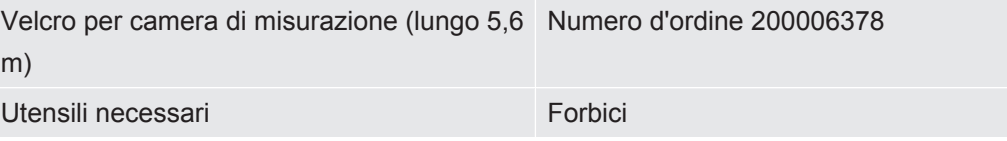

Su entrambi i portamembrane è applicato un velcro autoadesivo, su cui è fissato il tessuto a rete. Il velcro può essere sostituito.

 $\checkmark$  Un velcro non funziona correttamente o dovrebbe essere sostituito per motivi di età.

- *1* Togliere delicatamente il tessuto a rete dal velcro.
- *2* Ricordarsi come è fissato il velcro usato e dove si trovano gli intagli, per poter seguire gli arrotondamenti con il velcro.
- *3* Rimuovere il velcro usato e gli eventuali residui di colla.
- *4* Con le forbici adattare la lunghezza del nuovo velcro alla lunghezza del velcro usato.
- *5* Incollare il nuovo velcro sul portamembrana. Come nel velcro usato, intagliare più volte in corrispondenza degli arrotondamenti. Assicurarsi che il nuovo velcro non tocchi la membrana nera e le superfici di tenuta.
- $\Rightarrow$  È possibile fissare nuovamente il tessuto a rete, vedere "[Sostituzione tessuto a](#page-55-0) [rete \[](#page-55-0)[}](#page-55-0) [56\]"](#page-55-0).

# 8.10 Sostituzione panno filtrante sul fondo del dispositivo

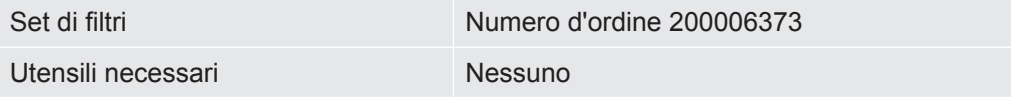

Negli spazi produttivi con elevata esposizione alla polvere, il panno filtrante sul lato inferiore del dispositivo può sporcarsi. Sostituire il panno filtrante in caso di imbrattamento evidente.

Il panno filtrante viene sostituito anche ogni 4 anni come parte della manutenzione programmata del produttore, vedere anche "[Service da parte del produttore \[](#page-62-0)[}](#page-62-0) [63\]](#page-62-0)".

 $\checkmark$  È disponibile un nuovo panno filtrante.

- *1* Assicurarsi che il dispositivo sia scollegato dalla corrente elettrica una volta rimossa la spina.
- *2* Per accedere al filtro dell'aria nella parte inferiore del dispositivo, inclinare delicatamente il dispositivo di 90° verso sinistra, guardando il dispositivo dal davanti.
- *3* Rimuovere la griglia in plastica. che è fissata tramite naselli di arresto.
- *4* Rimuovere il filtro dell'aria usato dalla griglia in plastica e inserire quello nuovo.
- <span id="page-59-0"></span>*5* Inserire nuovamente la griglia in plastica con il nuovo filtro dell'aria.

# 8.11 Sostituzione cerniere della camera di misurazione

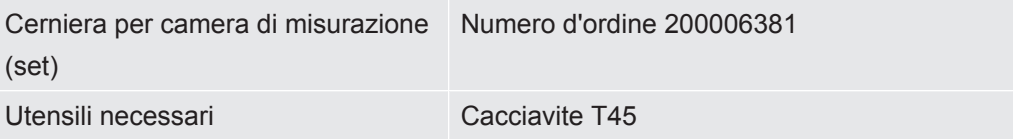

- $\checkmark$  Si dispone di un set con due cerniere sostitutive.
	- *1* Chiudere la camera di misurazione.
	- *2* Assicurarsi che il dispositivo sia scollegato dalla corrente elettrica una volta rimossa la spina.
	- *3* Sul retro del dispositivo, svitare con un cacciavite T45 le quattro viti della cerniera sull'anello di ritenuta inferiore.
	- *4* Aprire con cautela il coperchio della camera e sfilarlo all'indietro.
		- $\Rightarrow$  In questo modo la molla viene estratta dalla guida dell'anello di ritenuta inferiore.

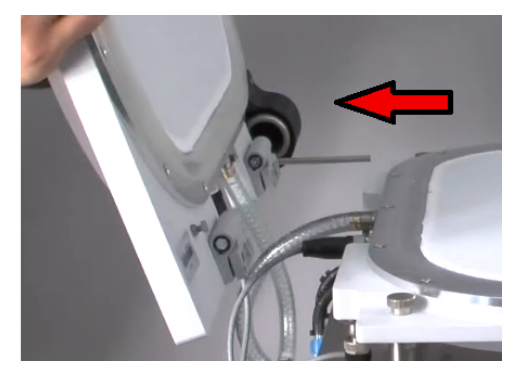

- *5* Per non graffiare il coperchio della camera, posizionarlo con la cupola su una superficie morbida.
- *6* Sul lato interno del coperchio della camera, svitare entrambe le viti di ogni cerniera.

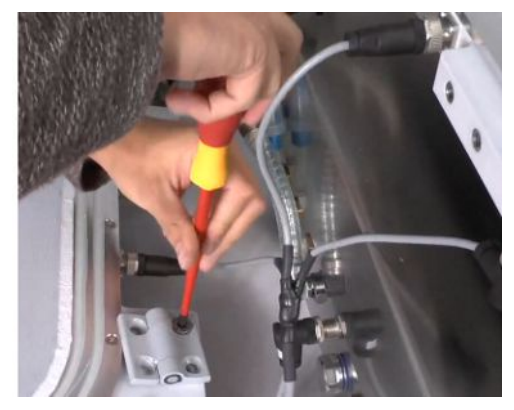

- *7* Rimuovere le cerniere difettose e sostituirle.
- *8* Montare in sequenza inversa.

# 8.12 Sostituzione molla della camera di misurazione

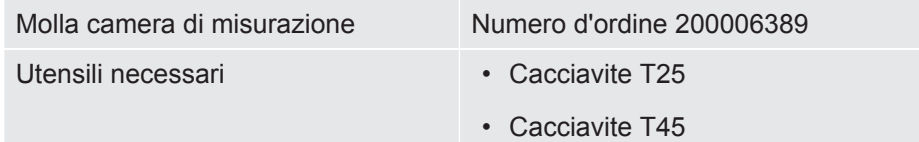

- $\checkmark$  Disponete di una molla intatta per sostituire una molla difettosa.
	- *1* Assicurarsi che il dispositivo sia scollegato dalla corrente elettrica una volta rimossa la spina.
	- *2* Aprire il coperchio della camera di misurazione.
	- *3* Con un cacciavite T25 svitare entrambe le viti dell'alloggiamento molla nero e rimuoverlo.
	- *4* Chiudere la camera di misurazione.
	- *5* Sul retro del dispositivo, svitare con un cacciavite T45 le quattro viti della cerniera sull'anello di ritenuta inferiore.
	- *6* Aprire con cautela il coperchio della camera e sfilarlo all'indietro.
		- $\Rightarrow$  In questo modo la molla viene estratta dalla quida dell'anello di ritenuta inferiore, vedere anche "[Sostituzione cerniere della camera di misurazione](#page-59-0) [\[](#page-59-0)[}](#page-59-0) [60\]](#page-59-0)".
	- *7* Per non graffiare il coperchio della camera con la cupola, posizionarlo su una superficie morbida.
	- *8* Estrarre la molla difettosa e sostituirla.

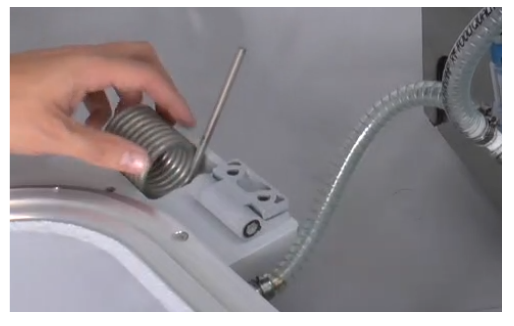

**9** Montare in sequenza inversa.

# 8.13 Eseguire la pulizia della valvola (solo secondo le istruzioni di servizio)

Piccole particelle sulle sedi delle valvole possono far scattare il messaggio di avvertimento 561. Se questo messaggio di avvertimento si verifica più volte, contattate il servizio assistenza.

- $\checkmark$  Avete contattato il servizio di assistenza.
- $\checkmark$  La camera di misurazione è aperta.
- ü Diritti **Operator** o **Supervisor**
- **►** > Pulizia valvola
- $\Rightarrow$  Per rimuovere eventuali particelle, avviare la pompa e le valvole iniziano a commutare.

# 8.14 Eseguire il test dei sensori di pressione (solo secondo le istruzioni di servizio)

 $\checkmark$  Avete contattato il servizio di assistenza.

- ü Diritti del **Supervisor**
- **►** > Test dei sensori
- $\Rightarrow$  Vengono controllati entrambi i sensori di pressione.

# 8.15 Realizzazione degli screenshot

È possibile salvare il contenuto dello schermo corrente del dispositivo in un file immagine. Tale file può essere utilizzato, ad esempio, per la comunicazione in caso di manutenzione.

- *1* Sulla chiave USB (con formattazione FAT 32) creare una directory denominata "Screenshots".
- *2* Per realizzare uno screenshot, collegare la chiave USB a una delle porte USB sul rilevatore di fuga, vedere anche ["Apparecchio completo \[](#page-13-1) $\blacktriangleright$  [14\]"](#page-13-1).
- $\Rightarrow$  Si crea automaticamente uno screenshot che viene memorizzato nella directory sulla chiave USB. Anche la data e l'ora vengono salvate.
- *3* Per realizzare un altro screenshot, scollegare la chiave USB dalla porta USB, quindi ricollegarla al rilevatore di perdite.
	- $\Rightarrow$  Uno screenshot salvato in precedenza non verrà sovrascritto durante la creazione di un altro screenshot.

# 8.16 Service da parte del produttore

<span id="page-62-0"></span>Gli interventi di manutenzione all'interno del dispositivo dovrebbero essere eseguiti solamente dal produttore. Si consiglia di far riparare il dispositivo dal Service del produttore ad intervalli di quattro anni.

#### Pacchetto Service • Sostituzione membrana della pompa a membrana

- - Sostituzione filtro Inline interno
	- Sostituzione 2 filtri Inline esterni
	- Sostituzione filtro dell'aria lato inferiore

# 8.17 Invio per la manutenzione o la riparazione

È possibile inviare il proprio dispositivo al produttore per la manutenzione o la riparazione. Per maggiori informazioni vedere "[Invio di un dispositivo per](#page-63-0) [manutenzione, riparazione o smaltimento \[](#page-63-0)[}](#page-63-0) [64\]](#page-63-0)".

# 8.18 Piano di manutenzione

Indipendentemente dai cicli di manutenzione descritti, la sostituzione dipende dalla sporcizia e dall'usura.

### Tabella di manutenzione

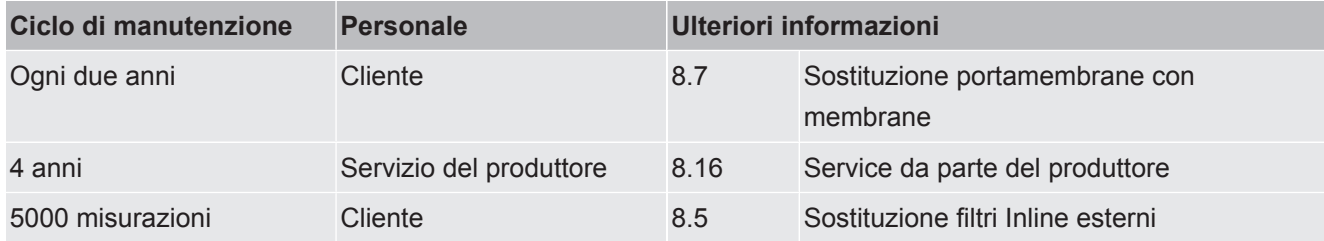

# 9 Messa fuori servizio

# 9.1 Smaltimento del dispositivo

Il dispositivo può essere smaltito dall'esercente oppure inviato al produttore. Il dispositivo è composto da materiali che possono essere riciclati. Per evitare di produrre rifiuti e per salvaguardare l'ambiente si dovrebbe sfruttare tale possibilità.

• Per lo smaltimento rispettare le norme ambientali e di sicurezza vigenti nel paese di appartenenza.

# <span id="page-63-0"></span>9.2 Invio di un dispositivo per manutenzione, riparazione o smaltimento

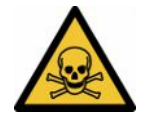

#### **ATTENZIONE**

#### **Pericolo a causa di sostanze nocive**

I dispositivi contaminati possono mettere a rischio la salute. La dichiarazione di contaminazione è concepita per la protezione di tutto il personale che entra a contatto con il dispositivo. I dispositivi inviati senza un numero di restituzione e una dichiarazione di contaminazione completata saranno restituiti al mittente dal produttore.

- ►Compilare in ogni sua parte la dichiarazione di contaminazione.
	- *1* Prima di una restituzione, è necessario contattare il produttore e inviare una dichiarazione di contaminazione compilata.
		- $\Rightarrow$  Riceverete quindi un numero di reso e l'indirizzo di spedizione.
	- *2* Per la restituzione, utilizzare l'imballaggio originale.
	- *3* Prima di spedire il dispositivo, allegare una copia della dichiarazione di contaminazione compilata all'esterno dell'imballaggio.

Per la dichiarazione di contaminazione, vedi sotto.

# Declaration of Contamination

The service, repair, and/or disposal of vacuum equipment and components will only be carried out if a correctly completed declaration has<br>been submitted. Non-completion will result in delay.<br>This declaration may only be c

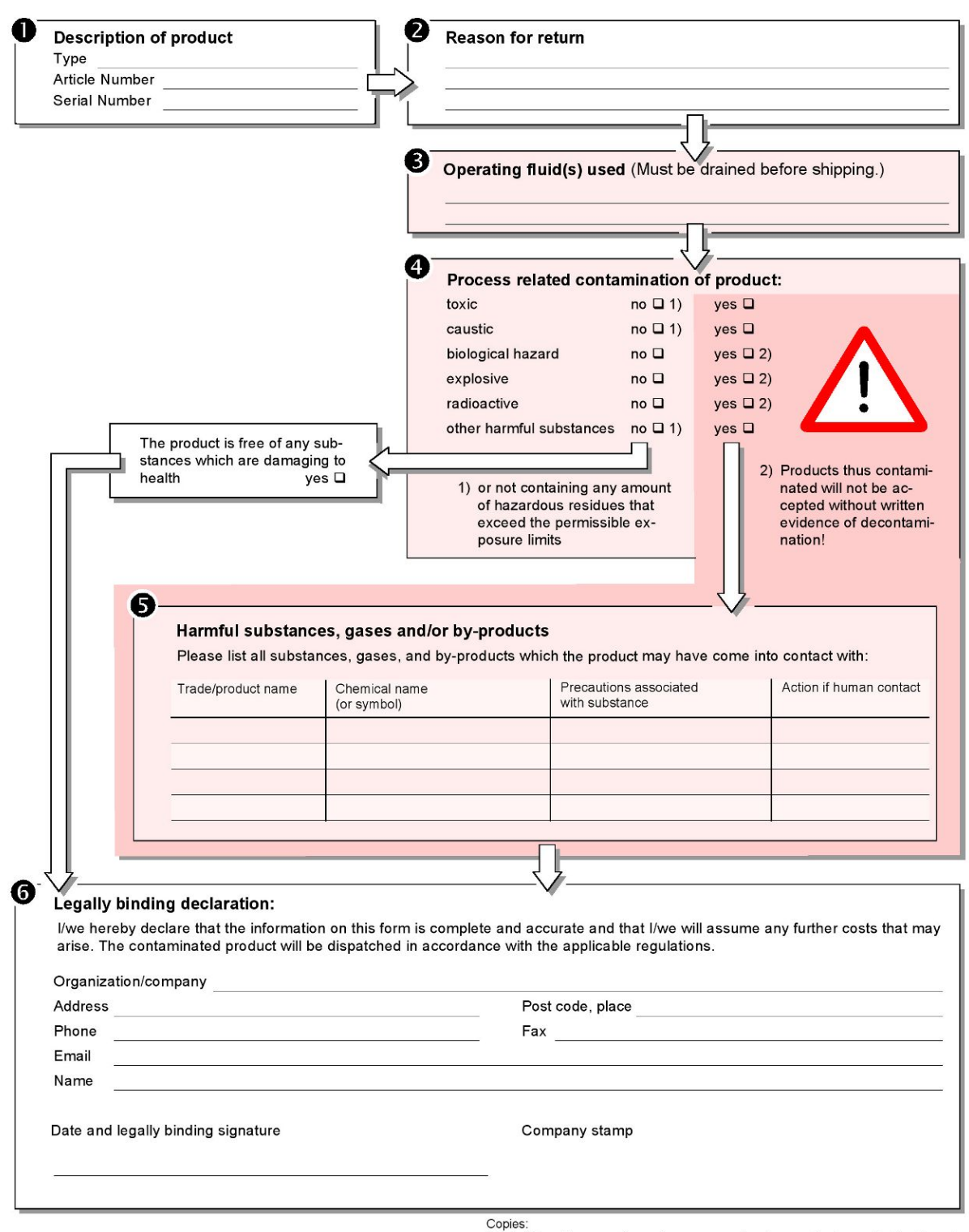

Original for addressee - 1 copy for accompanying documents - 1 copy for file of sender

# 10 Appendice

# 10.1 Accessori e ricambi

<span id="page-65-0"></span>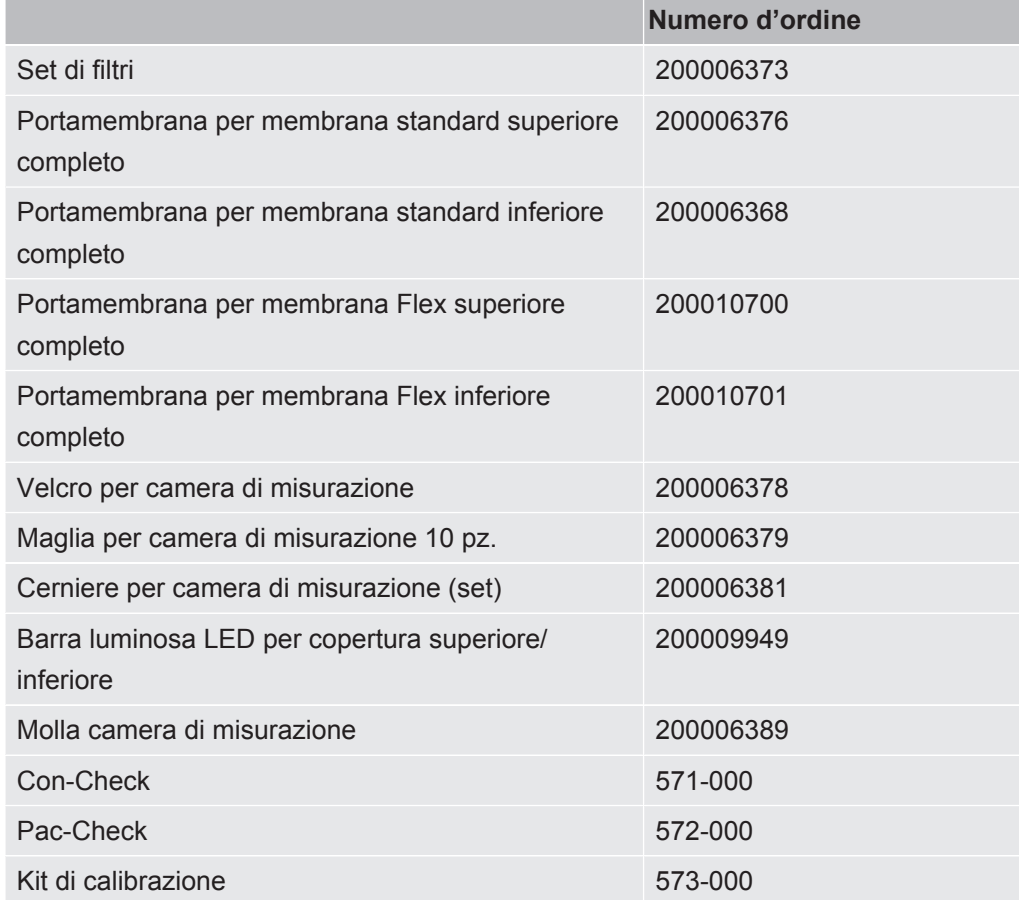

# <span id="page-66-1"></span>10.2 Funzionamento tester di tenuta tramite browser web (LAN)

#### **NOTA**

#### **Il sistema operativo può essere attaccato tramite USB o Ethernet**

Il sistema operativo Linux, utilizzato nel rilevatore di perdite, non si aggiorna automaticamente e perciò può contenere falle di sicurezza. Attraverso l'interfaccia Ethernet o USB si potrebbero sfruttare queste falle per ottenere l'accesso non autorizzato al sistema.

- ►Assicurarsi che le persone non autorizzate possano accedere a queste interfacce, ad esempio tramite una porta USB/Ethernet.
- ►Per non compromettere la sicurezza della rete aziendale, non connettere mai il rilevatore di perdite a una rete Internet pubblica. Questo vale sia per connessioni tramite Wi-Fi sia per connessioni tramite Ethernet.
- ►Per accedere da remoto all'interfaccia web del rilevatore di perdite, si consiglia una connessione protetta tramite la rete VPN (Virtual Private Network). Tuttavia non è possibile garantire la sicurezza delle connessioni tramite rete VPN fornite da terzi.

### 10.2.1 Configurazione connessione LAN del tester di tenuta

#### <span id="page-66-0"></span>ü Diritti del **Supervisor**

- $\checkmark$  Il cavo di rete è collegato all'interfaccia di rete RJ45 sul retro del tester di tenuta.
	- $1$   $\frac{a_{\text{O}}}{a}$  > Rete > LAN Impostazioni
	- *2* Nel campo "Metodi" selezionare l'impostazione LAN:
		- $\Rightarrow$  Off: anche se il cavo di rete è collegato (presa RJ45), non viene stabilita alcuna connessione di rete.
		- $\Rightarrow$  DHCP: il rilevatore di fuga ottiene automaticamente un indirizzo IP attraverso la rete in cui è stato integrato.
		- $\Rightarrow$  Statico: L'indirizzo IP, così come la maschera di rete e il gateway devono essere configurati manualmente, in modo che il rilevatore di fuga sia raggiungibile in rete. Se necessario, contattare l'amministratore di rete.
	- *3* Salvare .

#### **Vedere anche**

■ [Configurazione connessione LAN su PC o tablet \[](#page-67-0) $▶ 68$ ]

# 10.2.2 Configurazione connessione LAN su PC o tablet

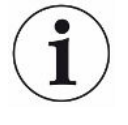

#### <span id="page-67-0"></span>**Connessione LAN - Avvio rapido**

Se sono state già eseguite queste operazioni, per molti dispositivi è sufficiente inserire l'indirizzo IP in caso di ripetizione.

- $\checkmark$  Il PC è collegato alla stessa rete del rilevatore di fuga.
- $\checkmark$  Nella configurazione del tester di tenuta è stata effettuata un'impostazione LAN, vedere anche "[Configurazione connessione LAN del tester di tenuta \[](#page-66-0)[}](#page-66-0) [67\]"](#page-66-0).
- ü L'indirizzo IP del tester di tenuta è stato annotato. Può essere reperito nel tester di tenuta in "Informazioni > Dispositivo > Rete".
- $\checkmark$  Sul browser web è attivo JavaScript. Si consiglia di utilizzare una versione aggiornata del browser Chrome™, Firefox® o Safari®.
- **►** Per accedere al tester di tenuta tramite il browser web del PC o del tablet, immettere l'indirizzo IP del tester di tenuta come segue: http://<IP-Adresse>
	- $\Rightarrow$  Si accederà all'interfaccia utente attualmente attiva.
	- $\Rightarrow$  Sul PC o sul tablet sono attive le stesse funzionalità del touch screen del tester di tenuta.

#### 10.2.3 Autorizzazione accesso client

- ü Diritti del **Supervisor**
	- $1^{10}$  $\sigma$  > Rete > Accesso client
	- *2* Per consentire il controllo del tester di tenuta tramite PC o tablet, abilitare l'opzione "Accesso client".
		- $\Rightarrow$  Se l'opzione "Accesso client" non è attivata, il tester di tenuta non può essere controllato tramite PC o tablet. Quindi non è possibile modificare le impostazioni.
	- *3* Salvare .

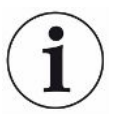

#### **Visualizzazione di tutti i client collegati**

- $\checkmark$  La connessione di rete tra il tester di tenuta e uno o più PC o tablet è stata stabilita, vedere "[Configurazione connessione LAN su PC o tablet \[](#page-67-0)[}](#page-67-0) [68\]](#page-67-0)".
- $\triangleright$   $\frac{c_0}{c}$  > Rete > Client collegati

# 10.3 Richiesta di dati o controllo via rete

<span id="page-68-0"></span>Oltre all'accesso all'interfaccia grafica, avete anche la possibilità di recuperare specificamente i dati di misurazione dal vostro tester di tenuta, effettuare delle impostazioni e inviare comandi di controllo.

A tale scopo è stata implementata un'interfaccia dati (interfaccia REST). Questa interfaccia risponde alle richieste sulla porta 3000 per la trasmissione di parametri validi con dati nel formato richiesto.

# 10.3.1 Esportare i dati di misurazione

- <span id="page-68-1"></span> $\checkmark$  È stata realizzata una connessione di rete tra il tester di tenuta su un lato e un PC o tablet sull'altro lato. Vedere anche ["Funzionamento tester di tenuta tramite browser](#page-66-1) [web \(LAN\) \[](#page-66-1)[}](#page-66-1) [67\]](#page-66-1)".
- **►** Per esportare i dati di misura desiderati, è possibile inserire la richiesta con i parametri desiderati sotto forma di URL nel browser. Così facendo non viene solo impostato il periodo desiderato, ma è possibile selezionare anche il formato del file e la quantità dei dati.
- **Esempio 1:** http://192.168.11.124:3000/measurement?f=json&pid=4 Fornisce tutte le misurazioni del prodotto con ID 4 nel formato "json".

**Esempio 2:** http://192.168.11.124:3000/measurement?dts=2018-05-03T07:00:00&dte= 2018-05-04T09:00:00&f=csv\_de

> Fornisce tutte le misurazione comprese tra 2018-05-03 07:00:00 e 2018-05-04 09:00:00 nel formato "csv\_de".

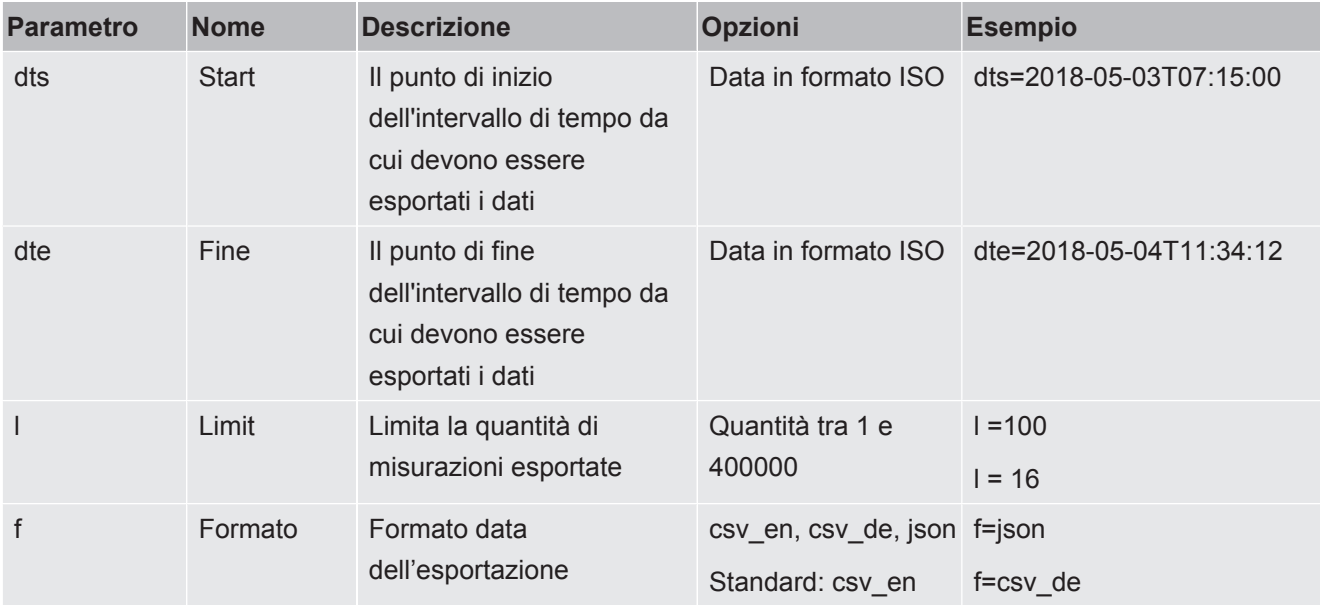

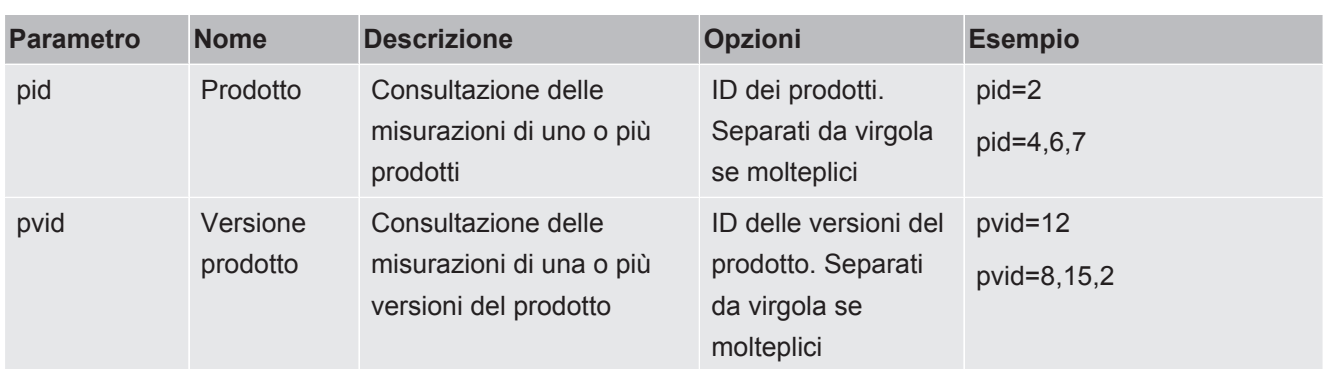

#### **Vedere anche**

■ [Esame del grafico dei dati di misura \[](#page-38-1) [39\]](#page-38-1)

### 10.3.2 Esportare misurazioni ZERO

Le misurazioni ZERO hanno un effetto sulle impostazioni e sul tasso di perdita visualizzato.

Quindi, a causa della tracciabilità, può essere utile trasferire anche questi dati a un sistema centrale.

Per i prerequisiti vedere "[Esportare i dati di misurazione \[](#page-68-1)[}](#page-68-1) [69\]"](#page-68-1).

**Esempio 1** http://192.168.11.124:3000/zero?f=json&l=50

Fornisce le ultime 50 misurazioni ZERO in formato "json"

**Esempio 2** http://192.168.11.124:3000/zero?dts=2018-05-03T07:00:00&dte= 2018-05-04T09:00:00&f=csv\_de

> Fornisce tutte le misurazioni ZERO comprese tra 2018-05-03 07:00:00 e 2018-05-04 09:00:00 nel formato "csv\_de".

> Tabella dei parametri come per le misure normali, ma senza i parametri "pid" e "pvid".

- dts
- dte
- f
- l

### 10.3.3 Modificare e gestire le impostazioni

Questa interfaccia risponde alle richieste sulla porta 3000 per la trasmissione di parametri validi con una risposta nel formato "json".

- $\check{\mathsf{C}}$  È stata realizzata una connessione di rete tra il tester di tenuta su un lato e un PC o tablet sull'altro lato. Vedere anche "[Funzionamento tester di tenuta tramite browser](#page-66-1) [web \(LAN\) \[](#page-66-1)[}](#page-66-1) [67\]](#page-66-1)".
- **►** Per inviare i comandi desiderati, potete inserire la richiesta con i parametri desiderati sotto forma di URL nel vostro browser.

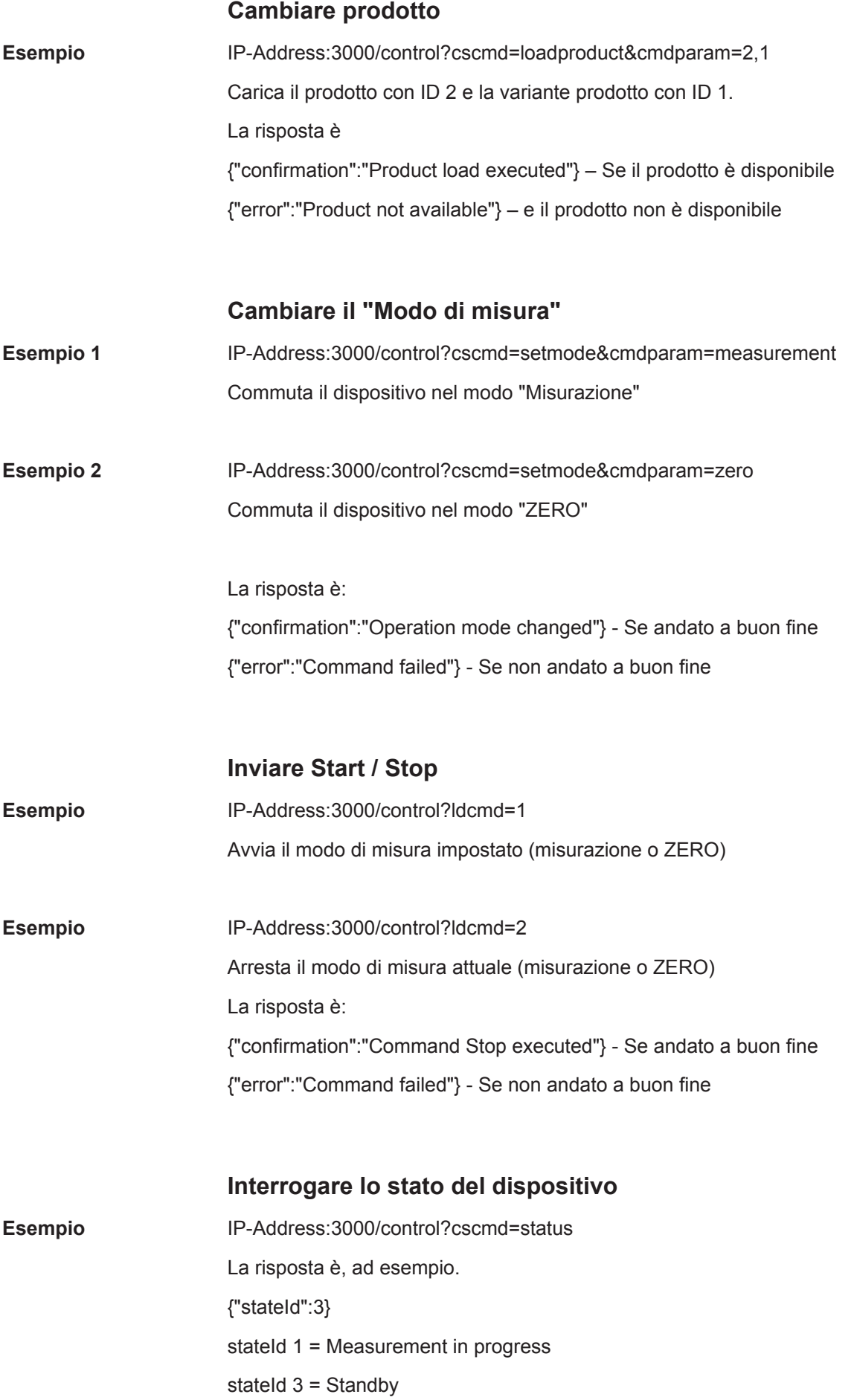

stateId  $4 =$  ZERO in progress

oppure

{"stateId":3,"errors":[{"number":355,"typeId":2,"type":"Warning","text":"Int vol negative","value":-8.5}]}

Se sono presenti errori o avvertimenti, questi vengono aggiunti.
10.4 Dichiarazione di conformità CE

## **EU Declaration of Conformity**

We - INFICON GmbH - herewith declare that the products defined below meet the basic requirements regarding safety and health and relevant provisions of the relevant EU Directives by design, type and the versions which are brought into circulation by us. This declaration of conformity is issued under the sole responsibility of INFICON GmbH.

In case of any products changes made, this declaration will be void.

Designation of the product:

#### Packaging leak detector

Models: **Contura S400** 

Catalogue numbers:

#### 570-000 570-002

Directives: Directive 2006/42/EC (Machinery)

The products meet the requirements of the following

- $\bullet$ Directive 2014/30/EU (EMC)
- Directive 2011/65/EC (RoHS)

Applied harmonized standards:

- EN ISO 12100:2010
- EN 61326-1:2013  $\epsilon$ Class A according to EN 55011
- EN 61010-1:2010+A1:2019
- EN IEC 63000:2018

Authorised person to compile the relevant technical files: Heinz Rauch, INFICON GmbH, Bonner Strasse 498, D-50968 Cologne

> **INFICON GmbH** Bonner Strasse 498 D-50968 Cologne Tel.: +49 (0)221 56788-0 Fax: +49 (0)221 56788-90 www.inficon.com

E-mail: leakdetection@inficon.com

Cologne, December 13th, 2022

p.p.

Cologne, December 13th, 2022

Dr. H. Bruhns, Vice President LDT

 $n_{\Omega}$ 

W. Schneider, Research and Development

NFICON

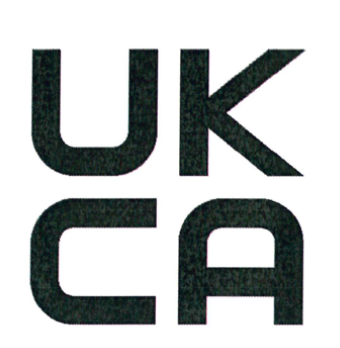

# **INFICON**

## **UK Declaration of Conformity**

We - INFICON GmbH - herewith declare that the products defined below meet the basic requirements regarding safety and health, and relevant provisions of the relevant legislation by design, type and the versions, which are brought into circulation by us. This declaration of conformity is issued under the sole responsibility of **INFICON GmbH.** 

In case of any products changes made, this declaration will be void.

Designation of the product:

Packaging leak detector

Models: Contura S400 The products meet the requirements of the following Directives:

- S.I. 2008 No. 1597 (Machinery)
- S.I. 2016 No. 1091 (EMC)
- S.I. 2012 No. 3032 (RoHS)  $\bullet$

Applied harmonized standards:

- EN ISO 12100:2010
- EN 61326-1:2013 Class A according to EN 55011
- EN 61010-1:2010+A1:2019

EN IEC 63000:2018

Catalogue numbers:

570-000

570-002

Authorised person to compile the relevant technical files:

Heinz Rauch, INFICON GmbH, Bonner Strasse 498, D-50968 Cologne

Cologne, December 13th, 2022

Cologne, December 13th, 2022

p.p.

Dr. H. Bruhns, Vice President LDT

 $Q$ . pro

W. Schneider, Research and Development

**INFICON GmbH** Bonner Strasse 498 D-50968 Cologne Tel.: +49 (0)221 56788-0 Fax: +49 (0)221 56788-90 www.inficon.com E-mail: leakdetection@inficon.com

# Indice analitico

#### A

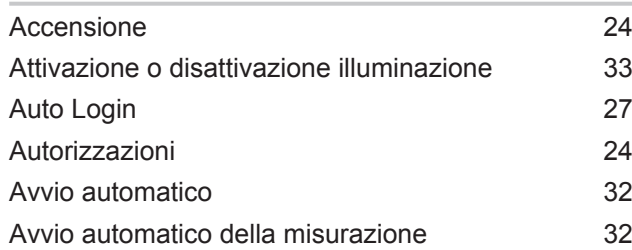

#### B

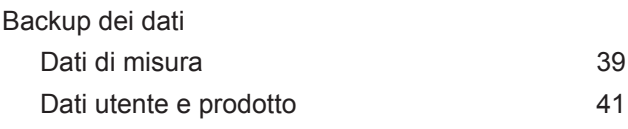

## C

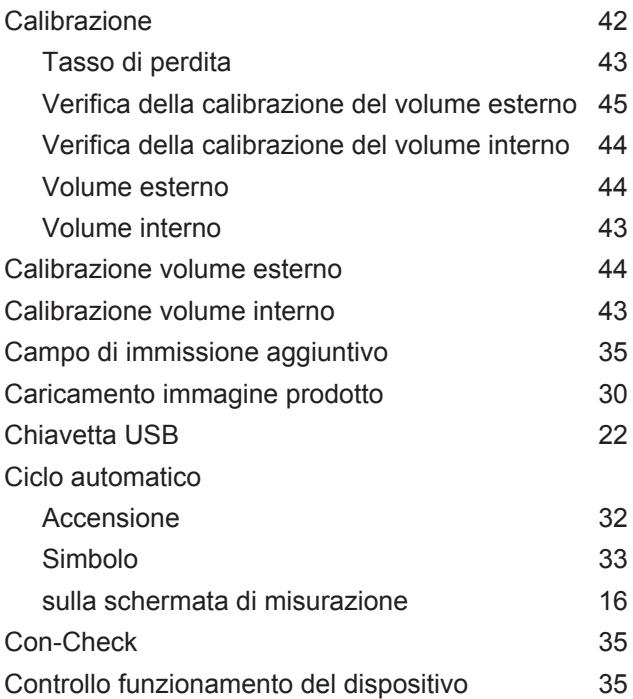

#### D

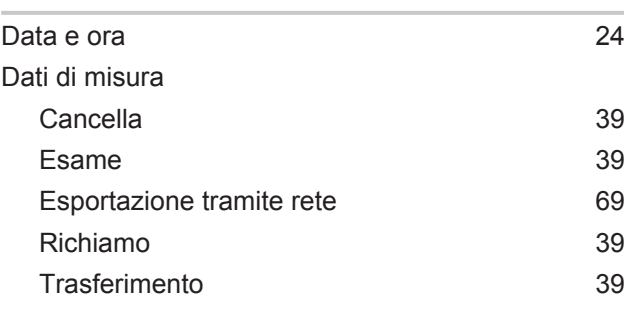

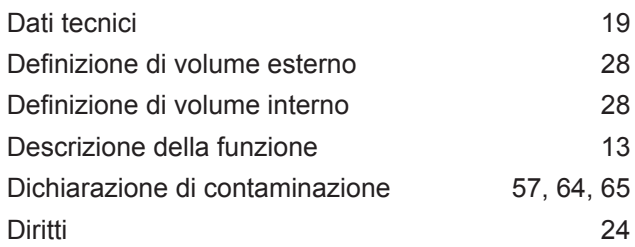

#### E

```
Errori e avvisi (attivi) 46
```
#### I

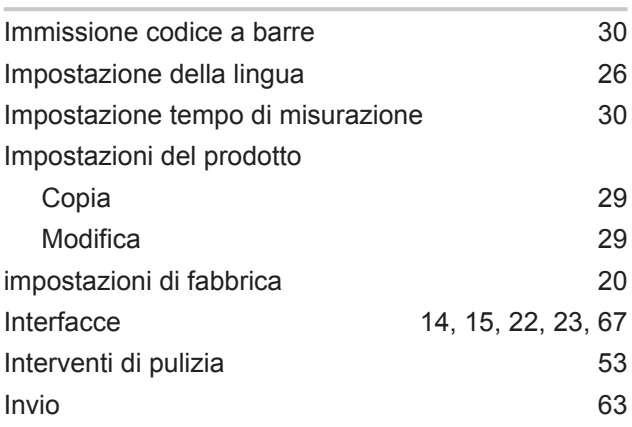

#### K

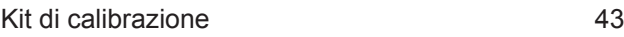

#### L

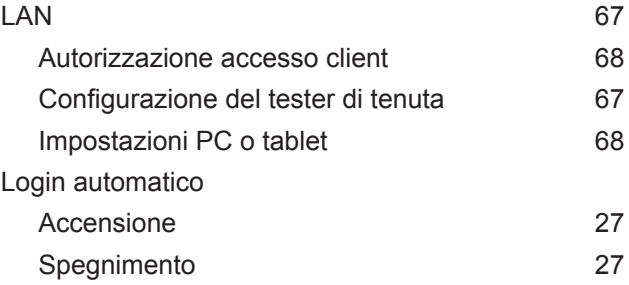

### M

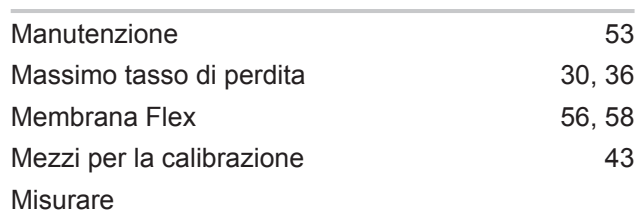

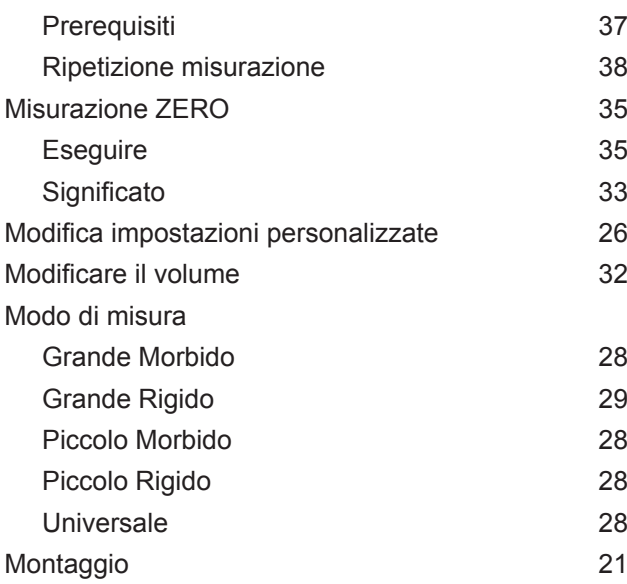

#### O

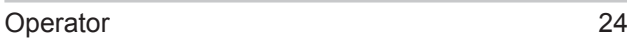

#### P

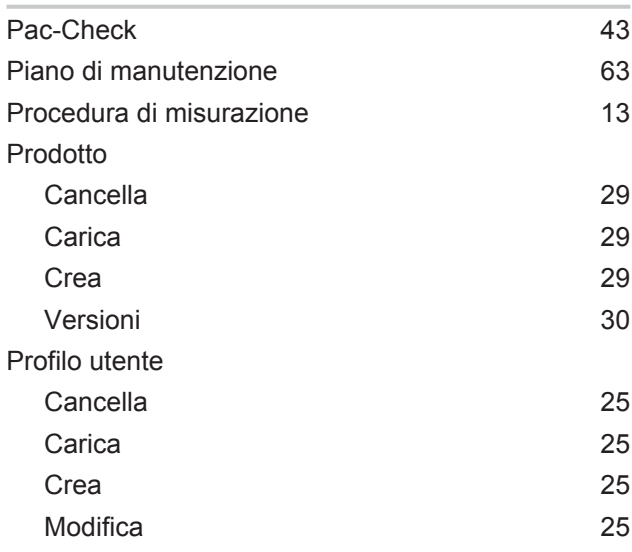

#### R

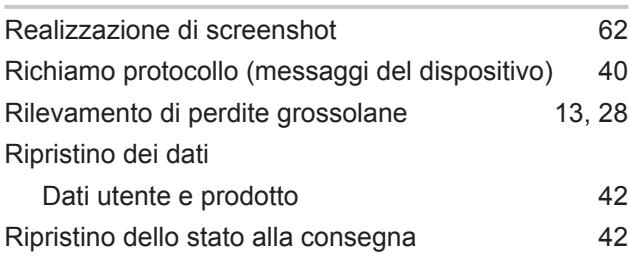

## S

Scanner di codici a barre [22](#page-21-2)

## **Software**

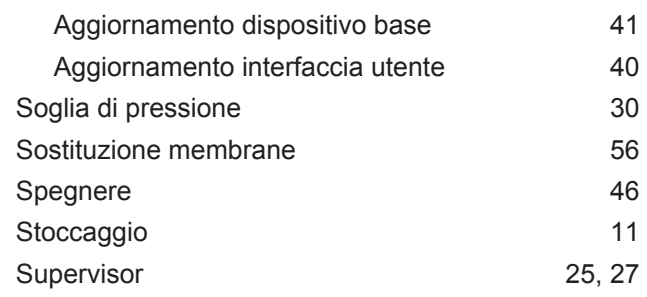

#### T

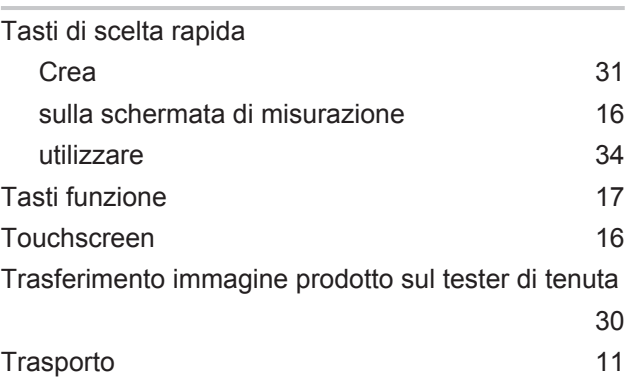

#### U

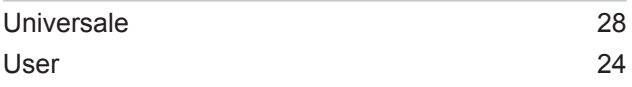

### Z

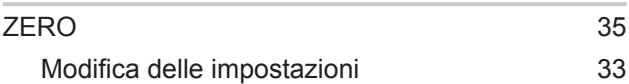

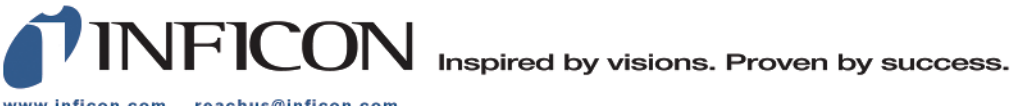

www.inficon.com reachus@inficon.com

Due to our continuing program of product improvements, specifications are subject to change without notice.<br>The trademarks mentioned in this document are held by the companies that produce them.